5.10 落札候補者となった場合 (一般競争入札(入札後資格確認型)のみ)

# 5.10.1 落札候補者決定通知書を表示する場合

# 入札状況一覧の表示

入札状況を表示するための一覧画面です。

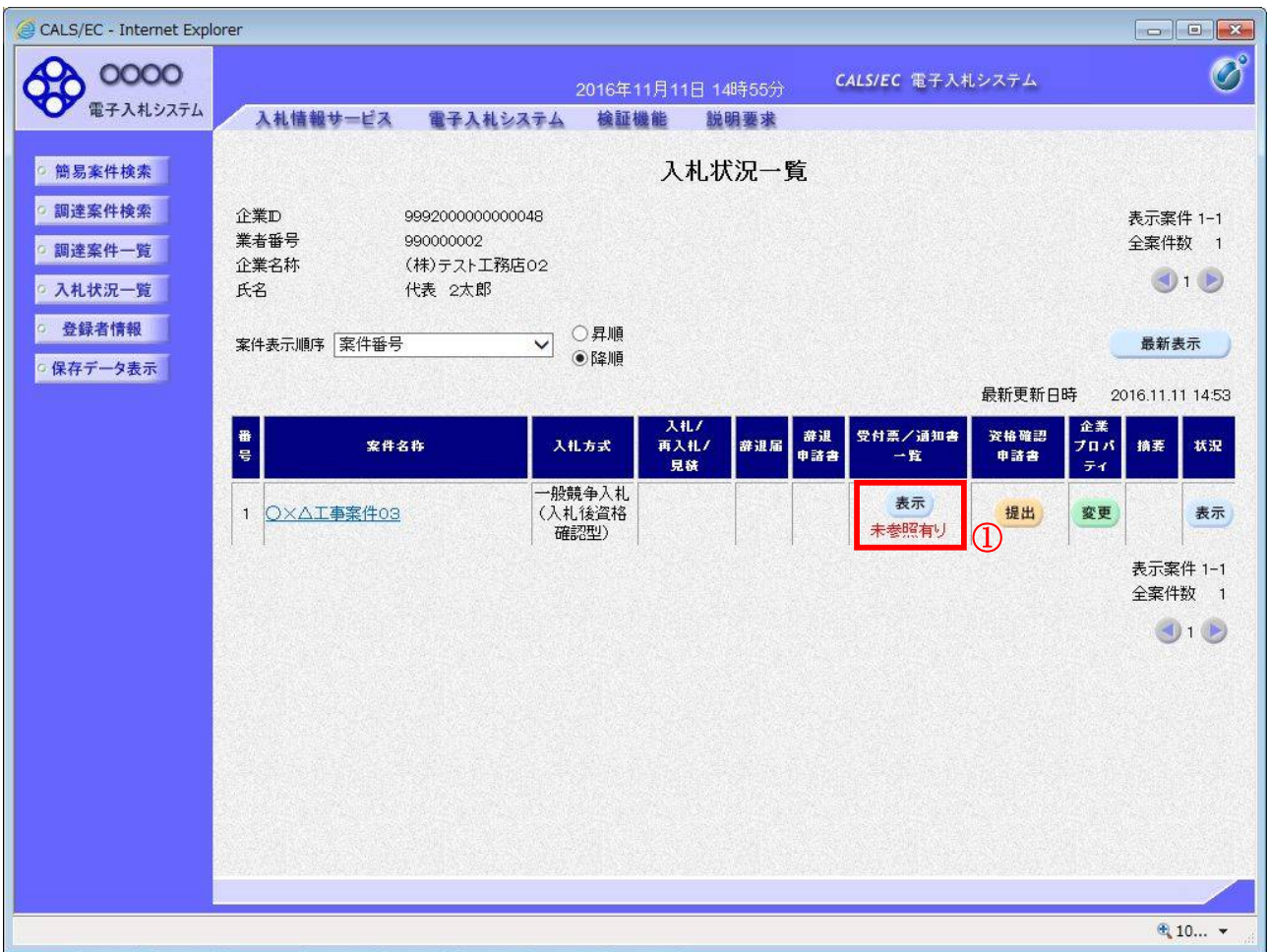

### 操作説明

「受付票/通知書一覧」欄の表示ボタン①の下に「未参照有り」が表示されます。 表示ボタン①をクリックします。

#### 項目説明

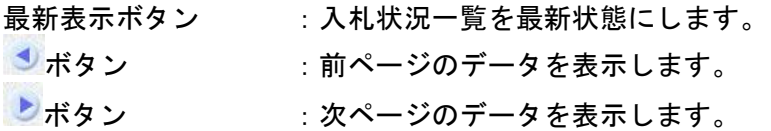

### 補足説明

「受付票/通知書一覧」欄の表示ボタンの下に「未参照有り」が表示されている場合、新たに発注者か ら通知書等を受信したか、未参照の通知書等があります。確認してください。

# 入札状況通知書一覧の表示

発注者より発行された通知書を表示するための一覧画面です。

「一般競争入札(入札後資格確認型)」で落札候補者となった場合にこの通知書が送付されます。

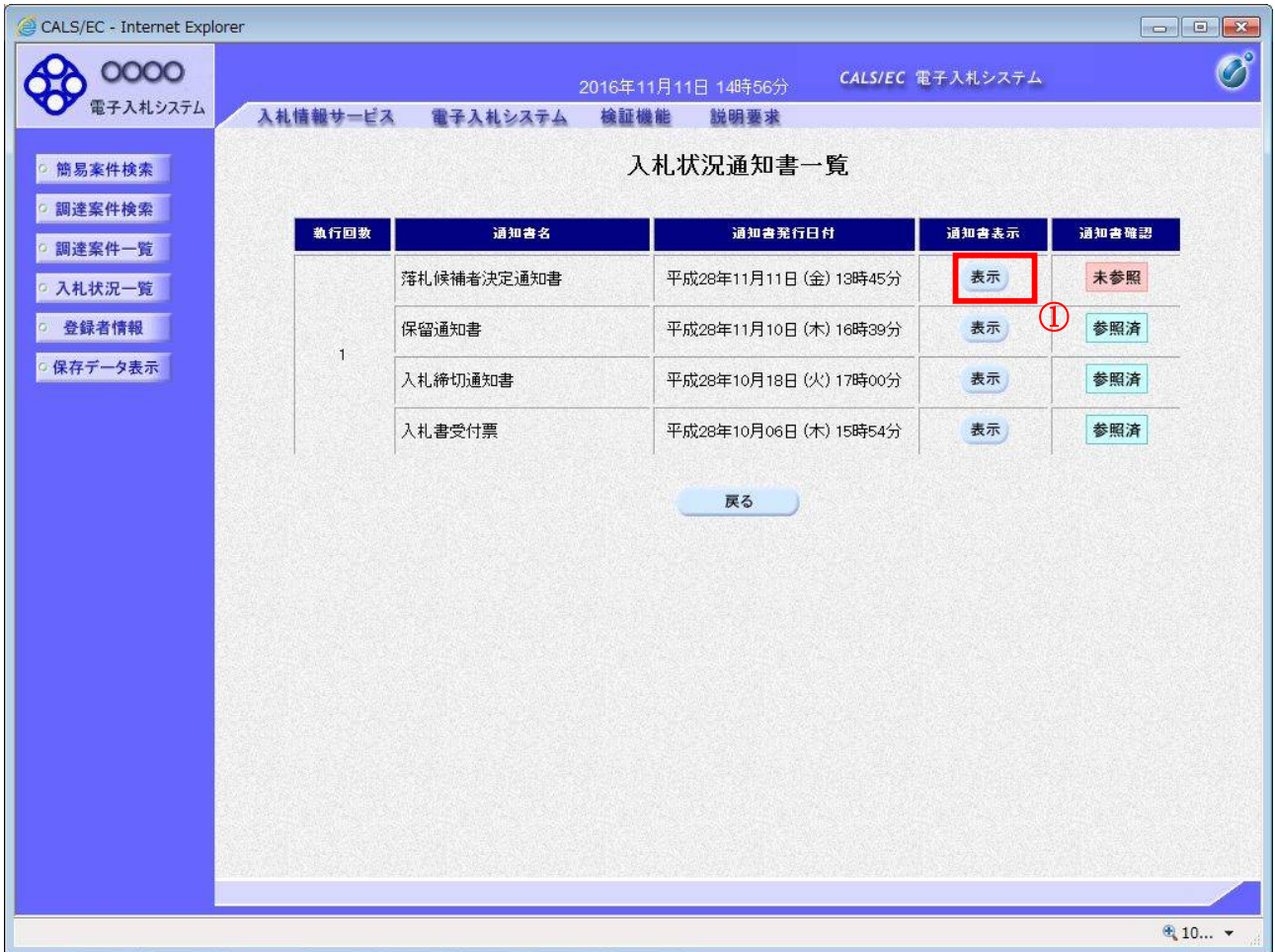

### 操作説明

「通知書表示」欄にある、落札候補者決定通知書の表示ボタン①をクリックします。

### 項目説明

表示ボタン : 各通知書を表示します。 戻るボタン :前画面に戻ります。

通知書確認欄で「未参照」となっている場合、当該通知書が参照されていないことを示しています。 表示ボタン①をクリックし参照して下さい。

# 落札候補者決定通知書の表示

落札候補者決定通知書を確認するための画面です。 競争参加資格確認申請書の提出が必要となりますので文面に記載されている提出期限を確認してくだ さい。

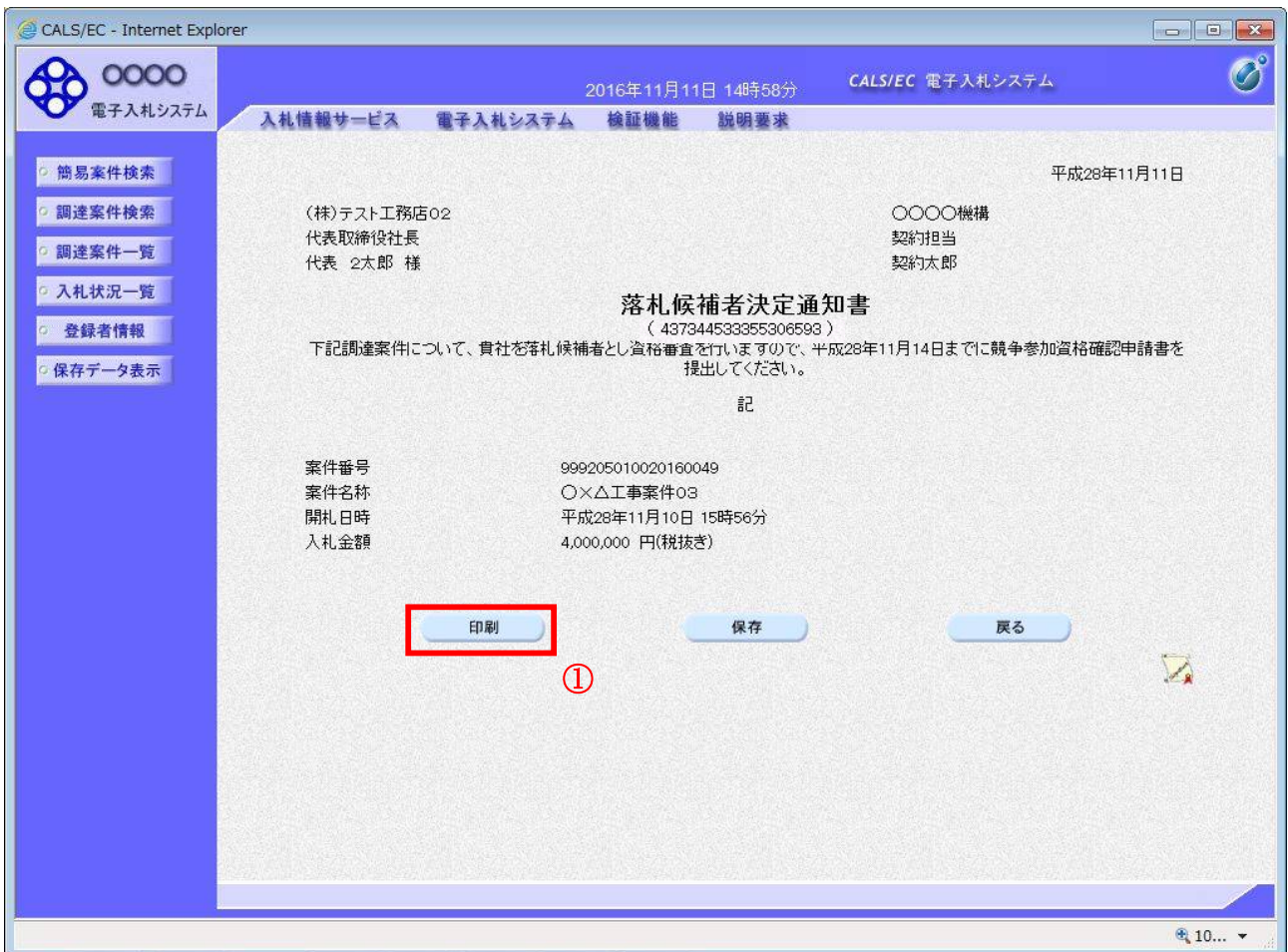

#### 操作説明

印刷ボタン①をクリックすることにより、新規ウィンドウが表示されます。

# 項目説明

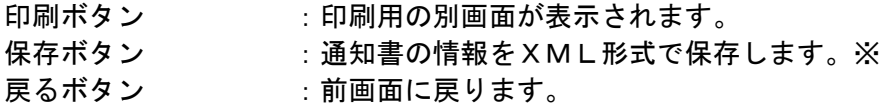

# 補足説明

※保存ボタンで保存したXML形式ファイルを再表示する場合、左メニューの保存データ表示ボタンを クリックし、保存データ表示画面に移動します。保存データ表示画面で該当のファイルを選択すること により、印刷画面で通知書が表示されます。

# 落札候補者決定通知書の印刷

落札候補者決定通知書を印刷する画面です。

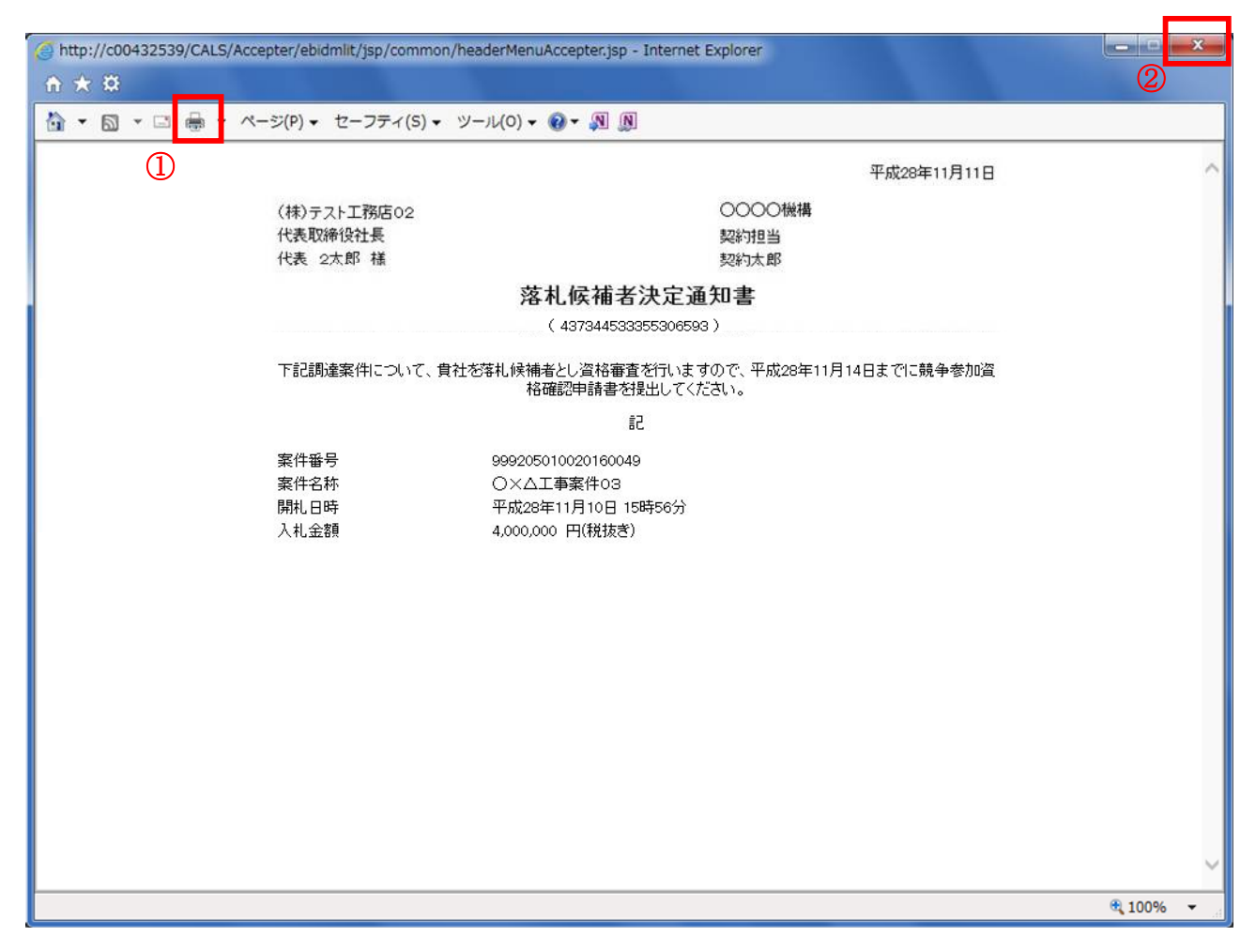

#### 操作説明

印刷アイコン①をクリックすることにより、落札候補者決定通知書が印刷されます。 印刷終了後、右上の×ボタン②で画面を閉じます。

# 5.10.2 競争参加資格確認申請書を提出する場合

# 入札状況一覧の表示

入札状況を表示するための一覧画面です。

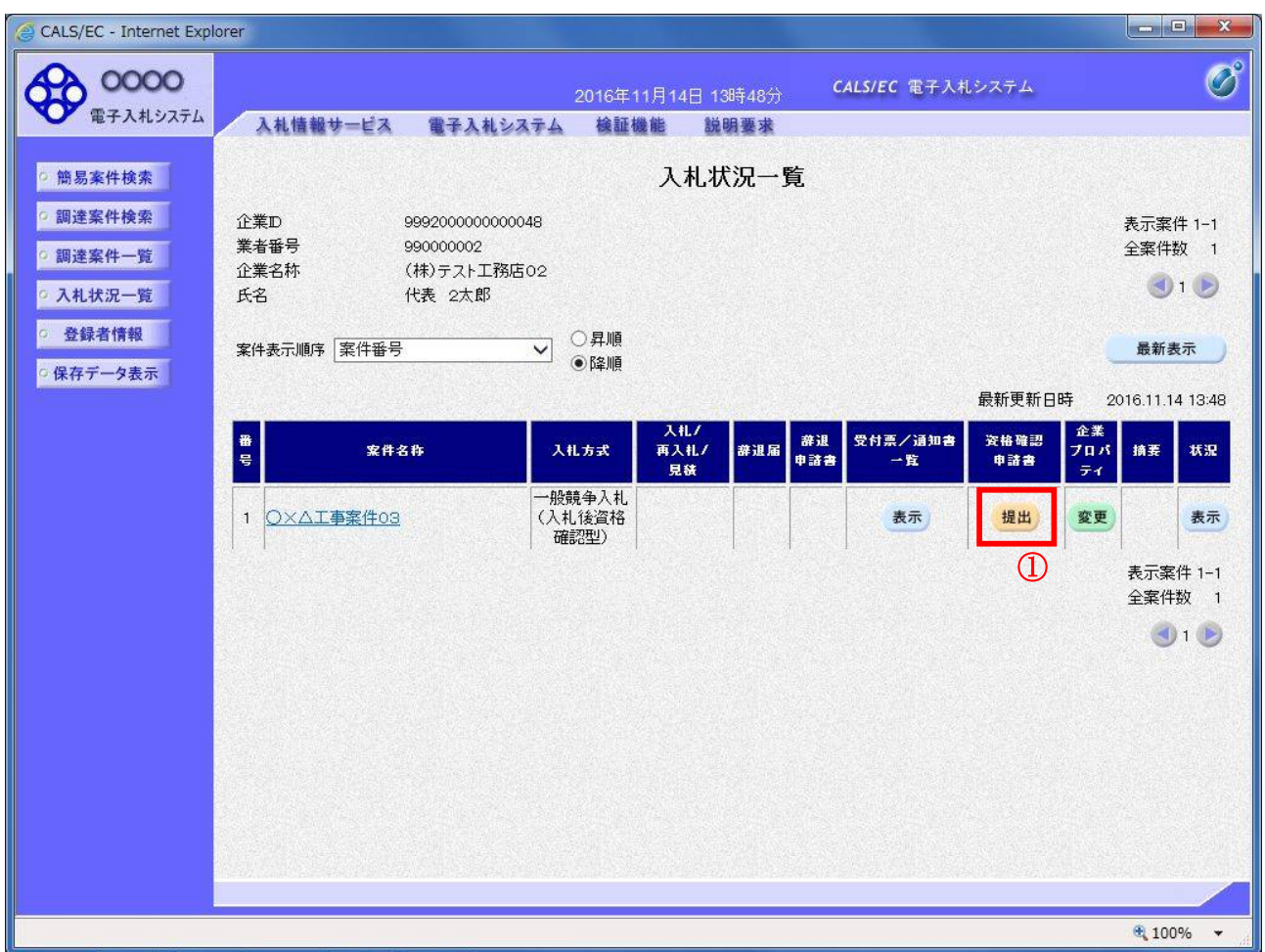

# 操作説明

「資格確認申請書」欄の提出ボタン①をクリックします。

## 項目説明

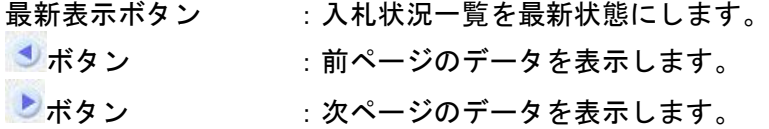

### 競争参加資格確認申請書提出画面の表示

競争参加資格確認申請書を提出するために、必要な情報を入力する画面です。

※本画面で JV 参加や企業体名称を変更することは出来ません。

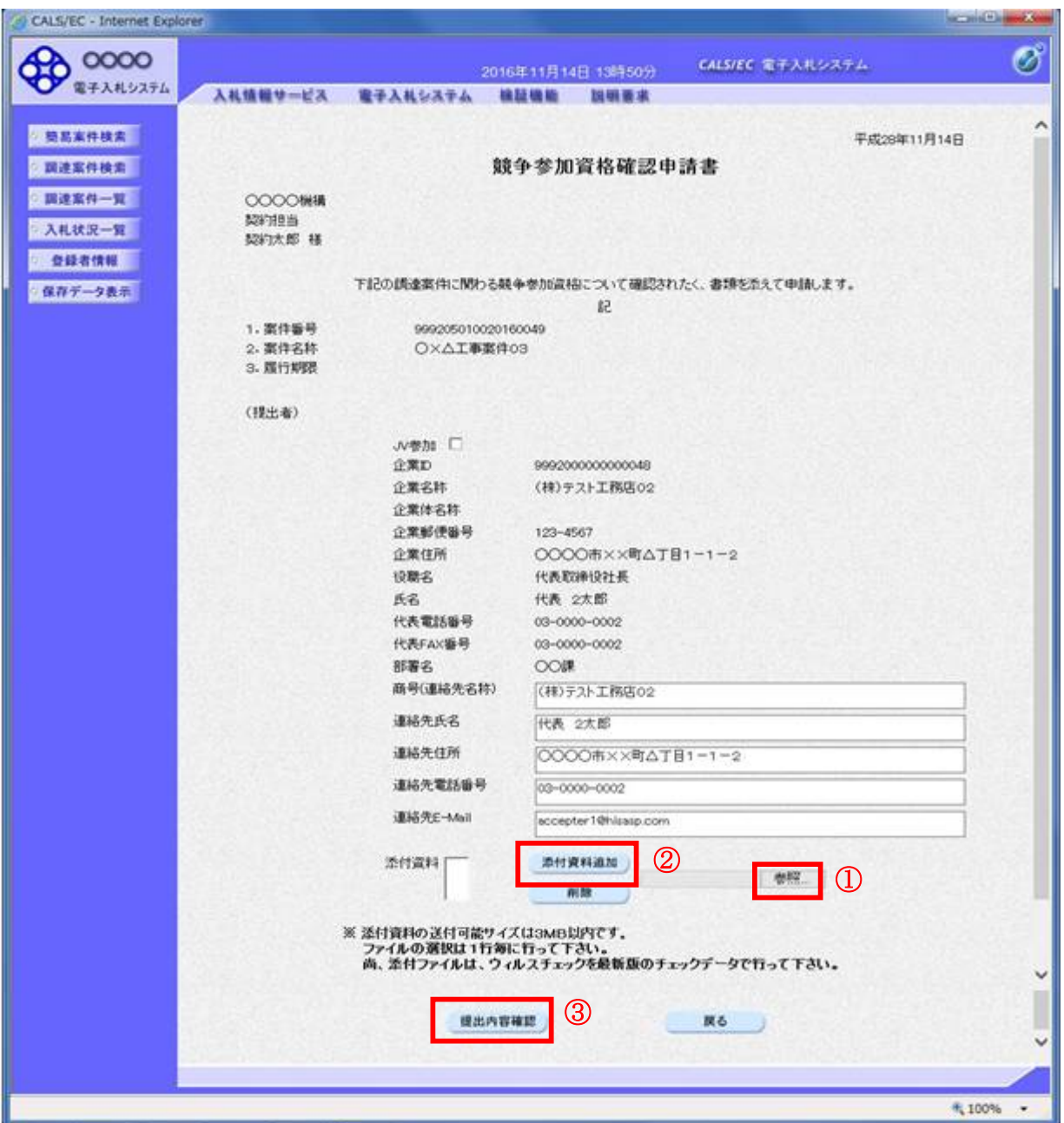

#### 操作説明

競争参加資格確認申請書を作成・提出します。 はじめに連絡先の入力を行います。 次に参照ボタン①をクリックし添付資料を選択後、添付資料追加ボタン2をクリックすることで、添付 資料欄に指定したファイルが追加されます。 ここで添付資料の提出は必須となっています。 提出内容を確認し、問題がなければ提出内容確認ボタン3をクリックします。

# 項目説明

# 【入力】

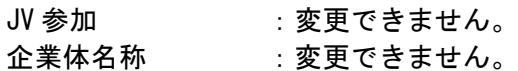

# 以下の項目については利用者登録済みの情報が既定値として表示されます。特に必要の無い場合 は変更しないで下さい。

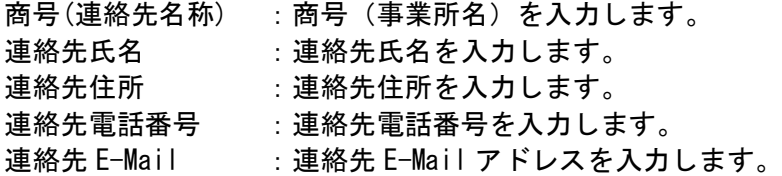

# 【ボタン】

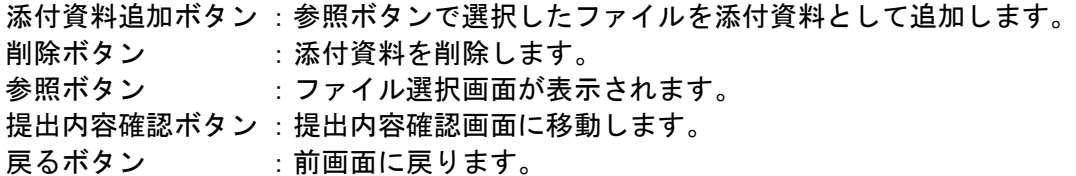

# 競争参加資格確認申請書の内容確認

競争参加資格確認申請書を提出するための画面です。

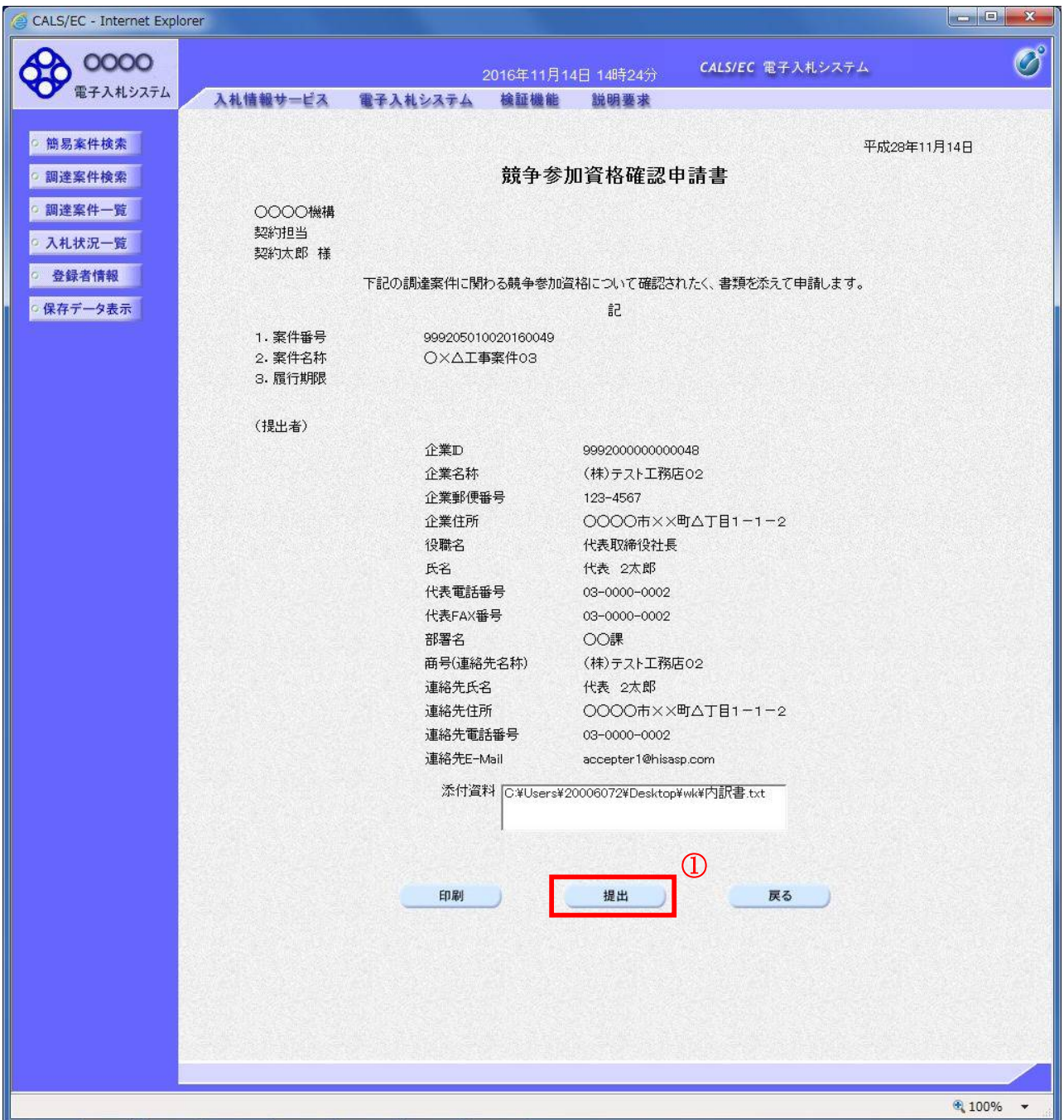

# 操作説明

内容を確認後、提出ボタン①をクリックします。

# 項目説明

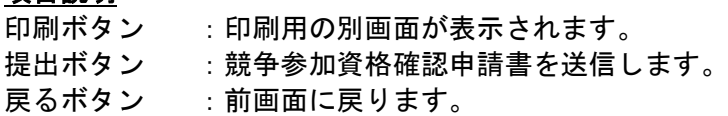

# 競争参加資格確認申請書受信確認通知の表示

競争参加資格確認申請書が正常に送信されたことを通知するための画面です。

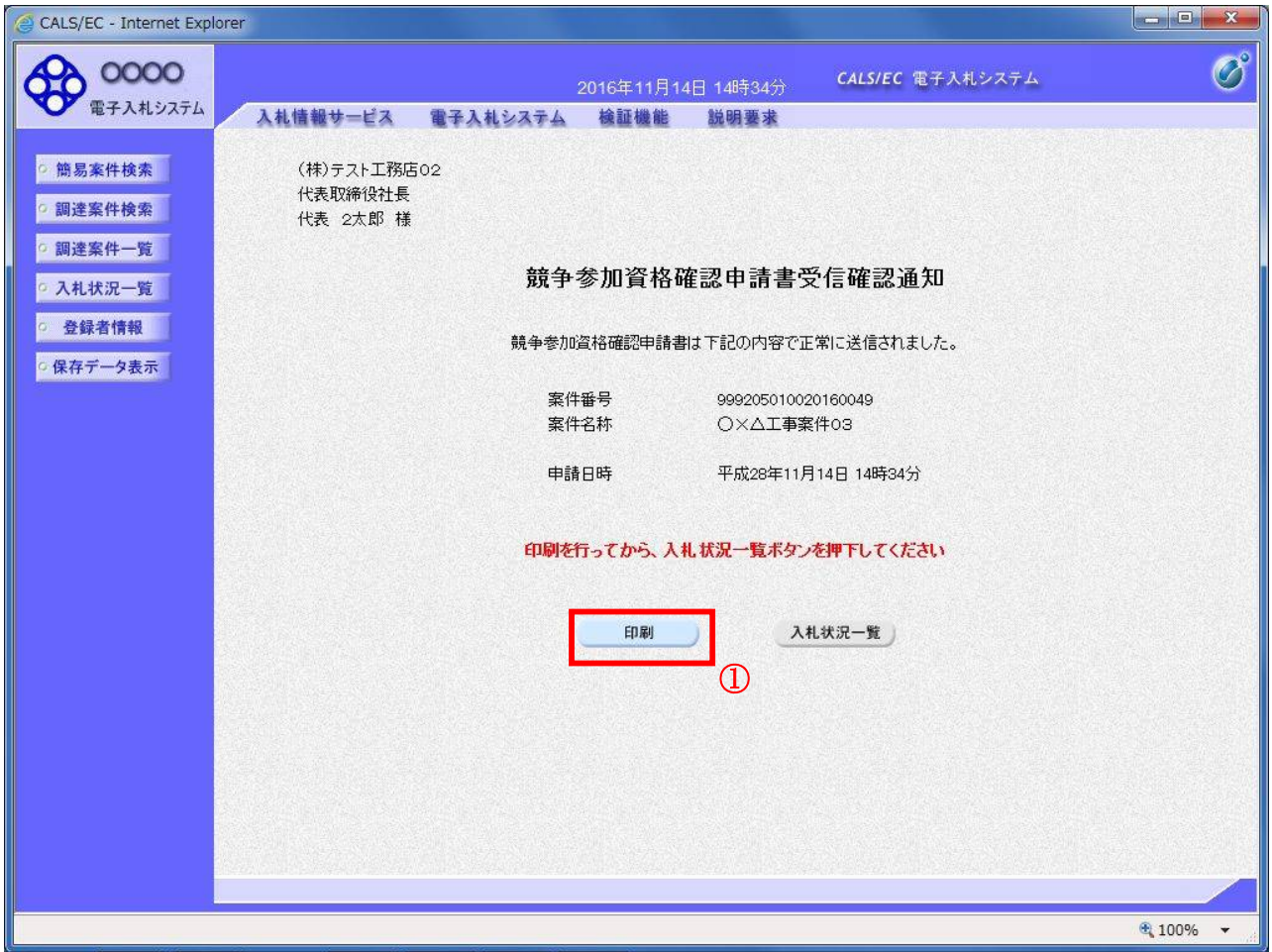

### 操作説明

印刷ボタン①をクリックすることにより新規ウィンドウが表示されます。

# 項目説明

印刷ボタン :印刷用の別画面が表示されます。 入札状況一覧ボタン : 入札状況一覧画面に移動します。(印刷ボタンを押してから操作できます。)

# 競争参加資格確認申請書受信確認通知の印刷

競争参加資格確認申請書受信確認通知を印刷する画面です。

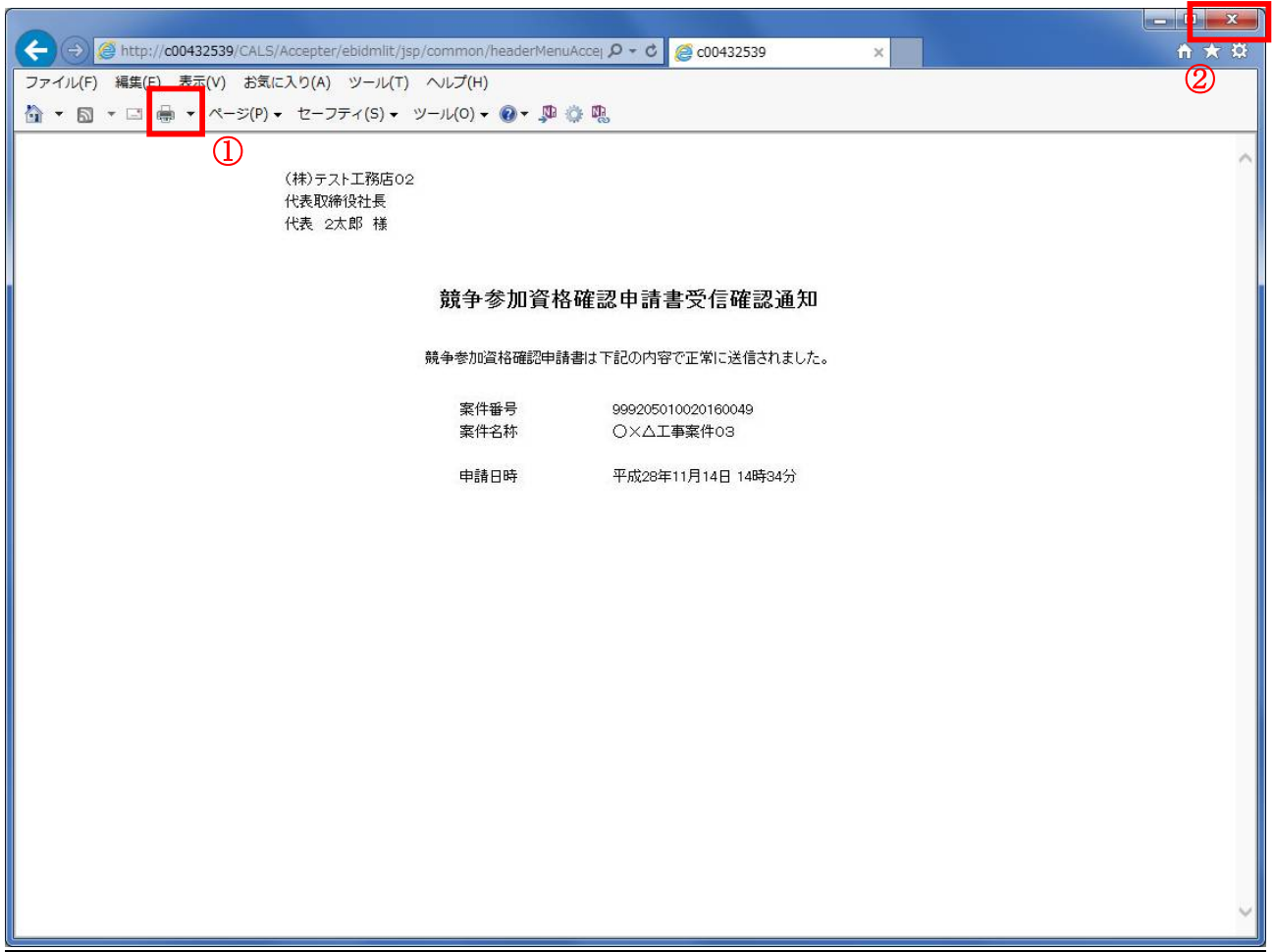

### 操作説明

印刷アイコン①をクリックすることにより、競争参加資格確認申請書受信確認通知が印刷されます。 印刷終了後、右上の×ボタン②で画面を閉じます。

#### 補足説明

※受信確認通知は後で印刷することはできないため、必ず表示された時点で印刷するよう注意願います。

# 5.10.3 競争参加資格確認申請書受付票を表示する場合

### 入札状況一覧の表示

入札状況を表示するための一覧画面です。

一般競争入札(入札後資格確認型)の場合はこの画面より競争参加資格確認申請書受付票を表示します。

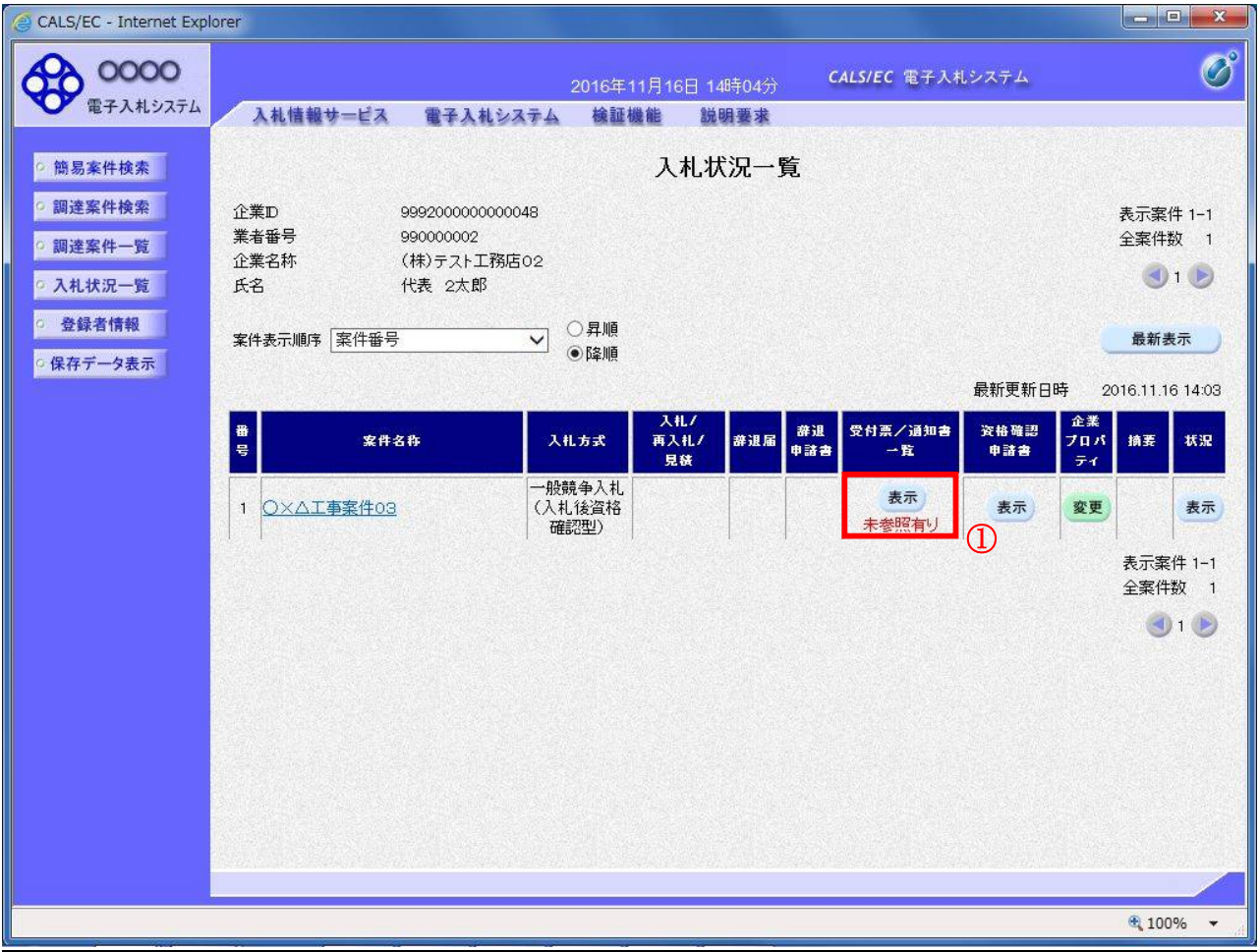

#### 操作説明

受付票を確認する案件の「受付票/通知書一覧」欄にある表示ボタン①をクリックします。

### 項目説明

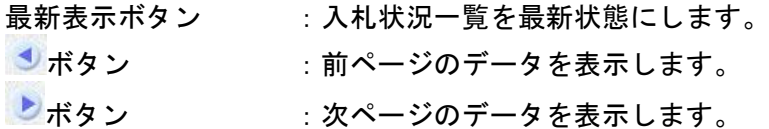

### 補足説明

「受付票/通知書一覧」欄の表示ボタンの下に「未参照有り」が表示されている場合、新たに発注者か ら通知書等を受信したか、未参照の通知書等があります。確認してください。

# 入札状況通知書一覧の表示

発注者より発行された通知書を表示するための一覧画面です。

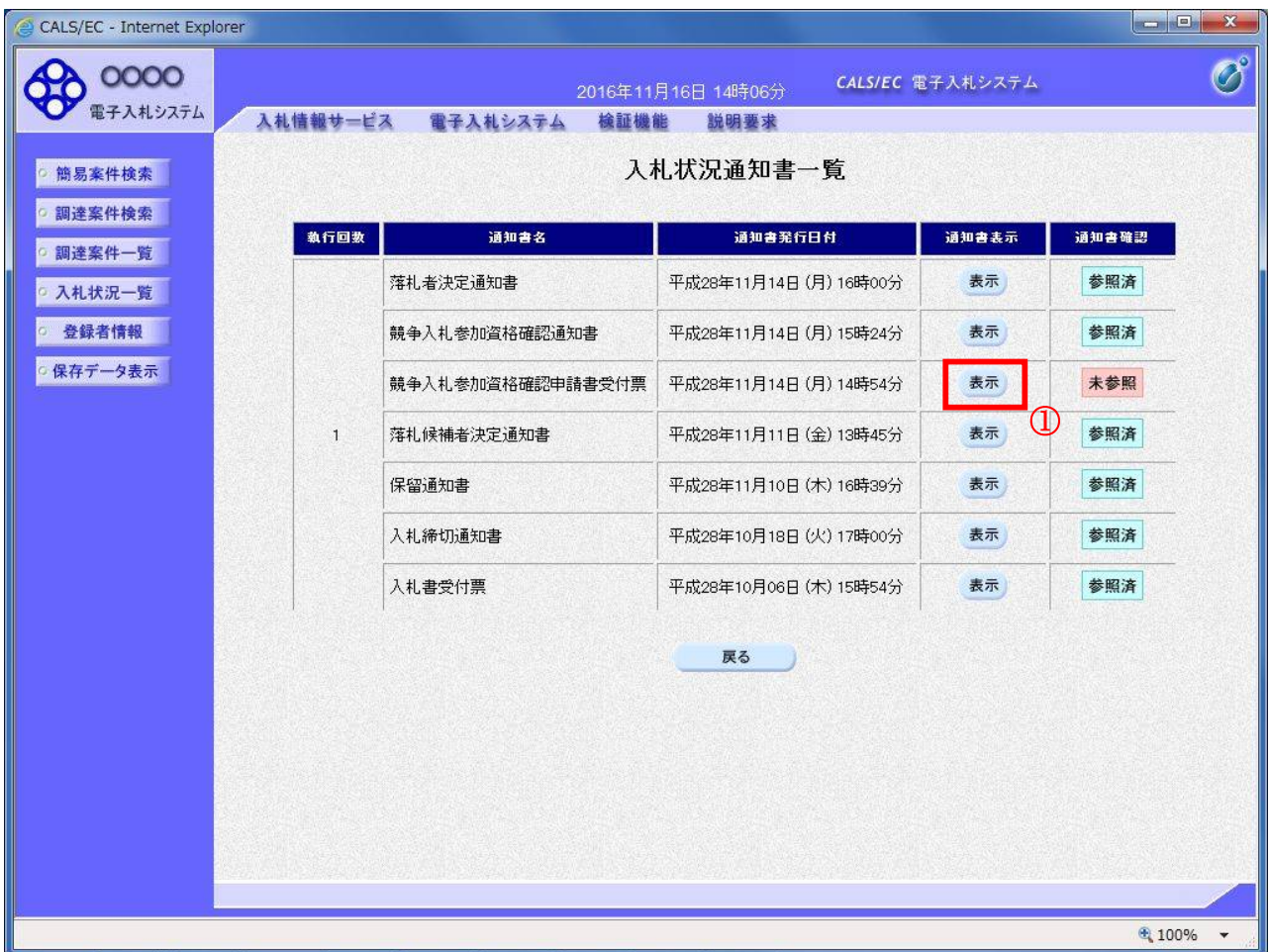

#### 操作説明

「通知書表示」欄にある、競争入札参加資格確認申請書受付票の表示ボタン①をクリックします。

### 項目説明

表示ボタン : 各通知書を表示します。 戻るボタン :前画面に戻ります。

# 競争参加資格確認申請書受付票の確認

発注者から発行される競争参加資格確認申請書受付票を閲覧するための画面です。

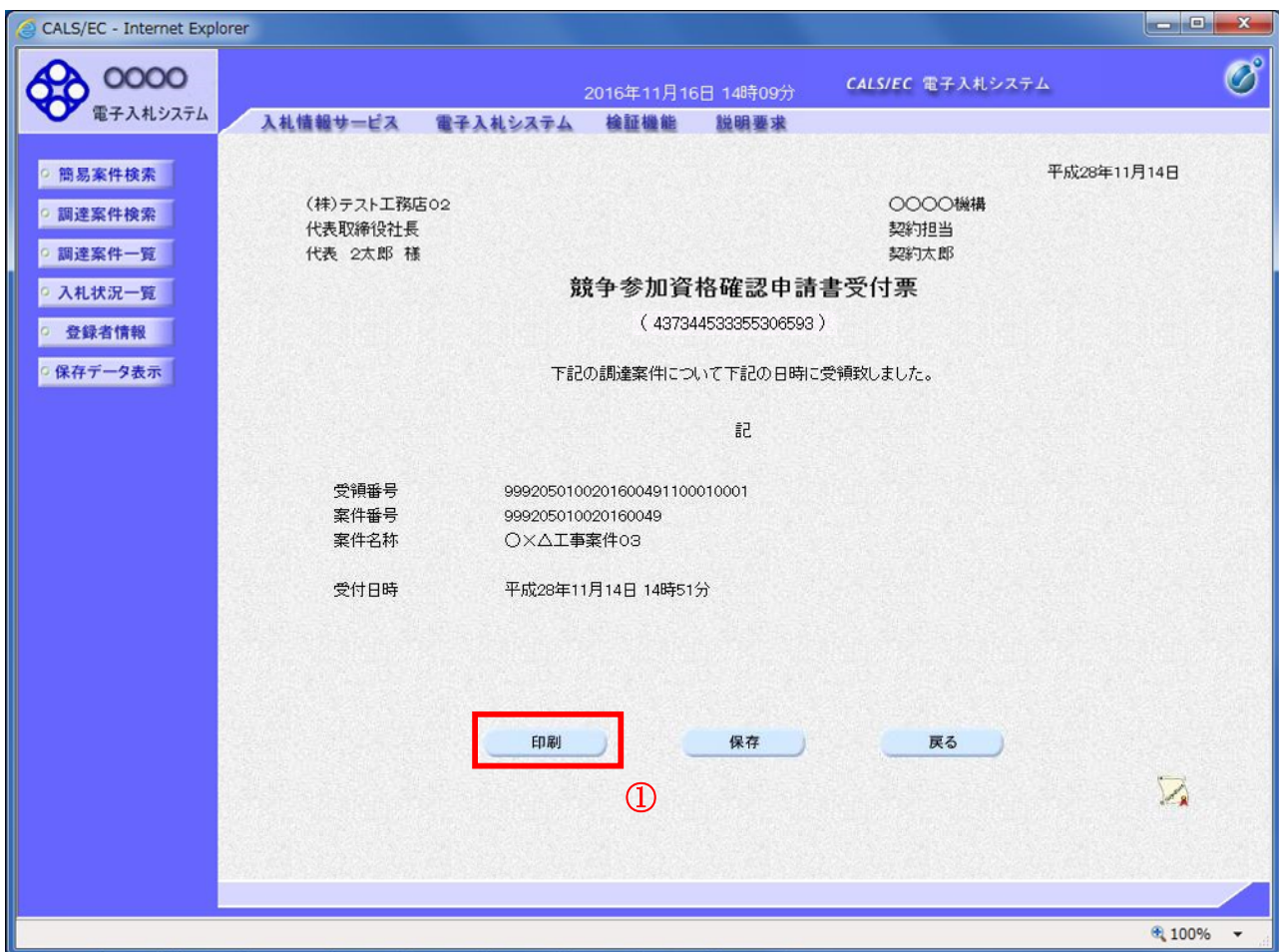

# 操作説明

印刷ボタン①をクリックすることにより新規ウィンドウが表示されます。

### 項目説明

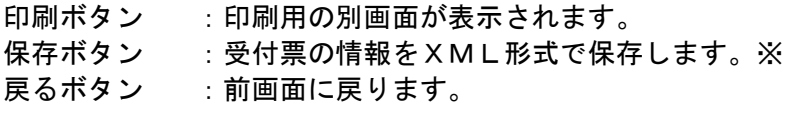

### 補足説明

※保存ボタンで保存したXML形式ファイルを再表示する場合、左メニューの保存データ表示ボタンを クリックし、保存データ表示画面に移動します。保存データ表示画面で該当のファイルを選択すること により、印刷画面で受付票が表示されます。

# 競争参加資格確認申請書受付票の印刷

競争参加資格確認申請書受付票を印刷する画面です。

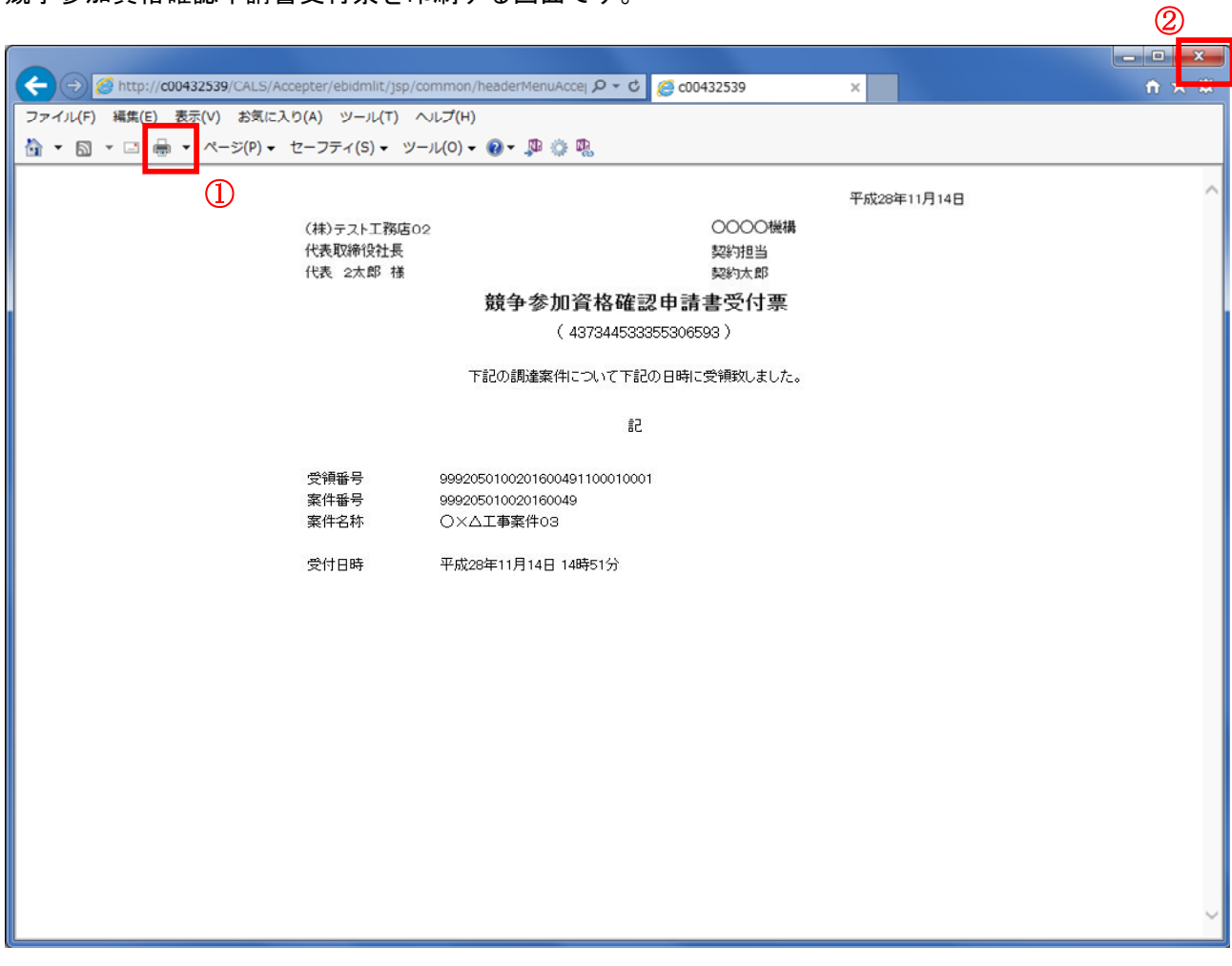

### 操作説明

------------<br>印刷アイコン①をクリックすることにより、競争参加資格確認申請書受付票が印刷されます。 印刷終了後、右上の×ボタン②で画面を閉じます。

# 5.10.4 競争参加資格確認通知書を表示する場合

### 入札状況一覧の表示

入札状況を表示するための一覧画面です。

一般競争入札(入札後資格確認型)の場合はこの画面より競争参加資格確認通知書を表示します。

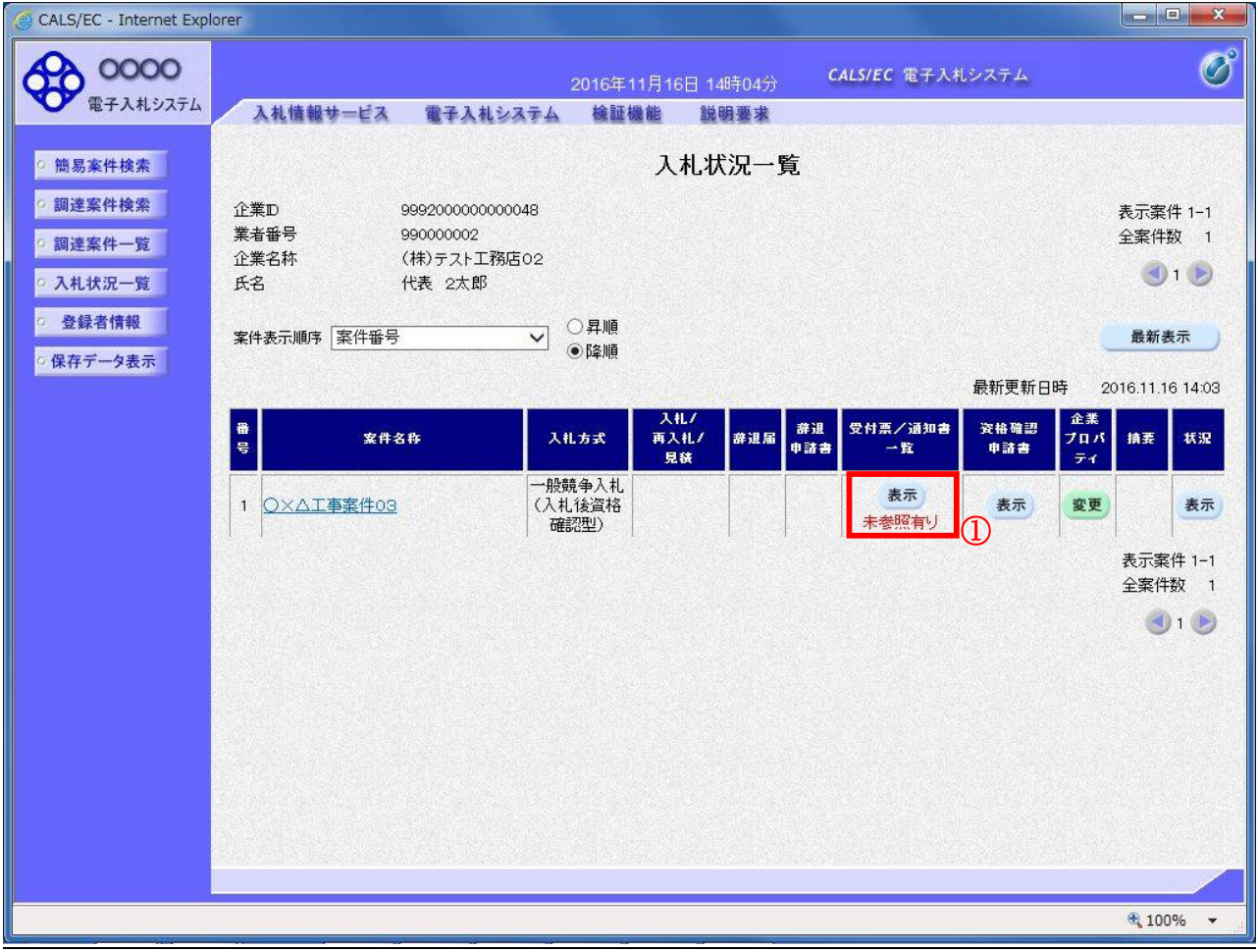

#### 操作説明

受付票を確認する案件の「受付票/通知書一覧」欄にある表示ボタン①をクリックします。

#### 項目説明

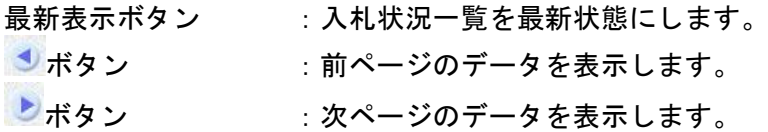

### 補足説明

「受付票/通知書一覧」欄の表示ボタンの下に「未参照有り」が表示されている場合、新たに発注者か ら通知書等を受信したか、未参照の通知書等があります。確認してください。

# 入札状況通知書一覧の表示

発注者より発行された通知書を表示するための一覧画面です。

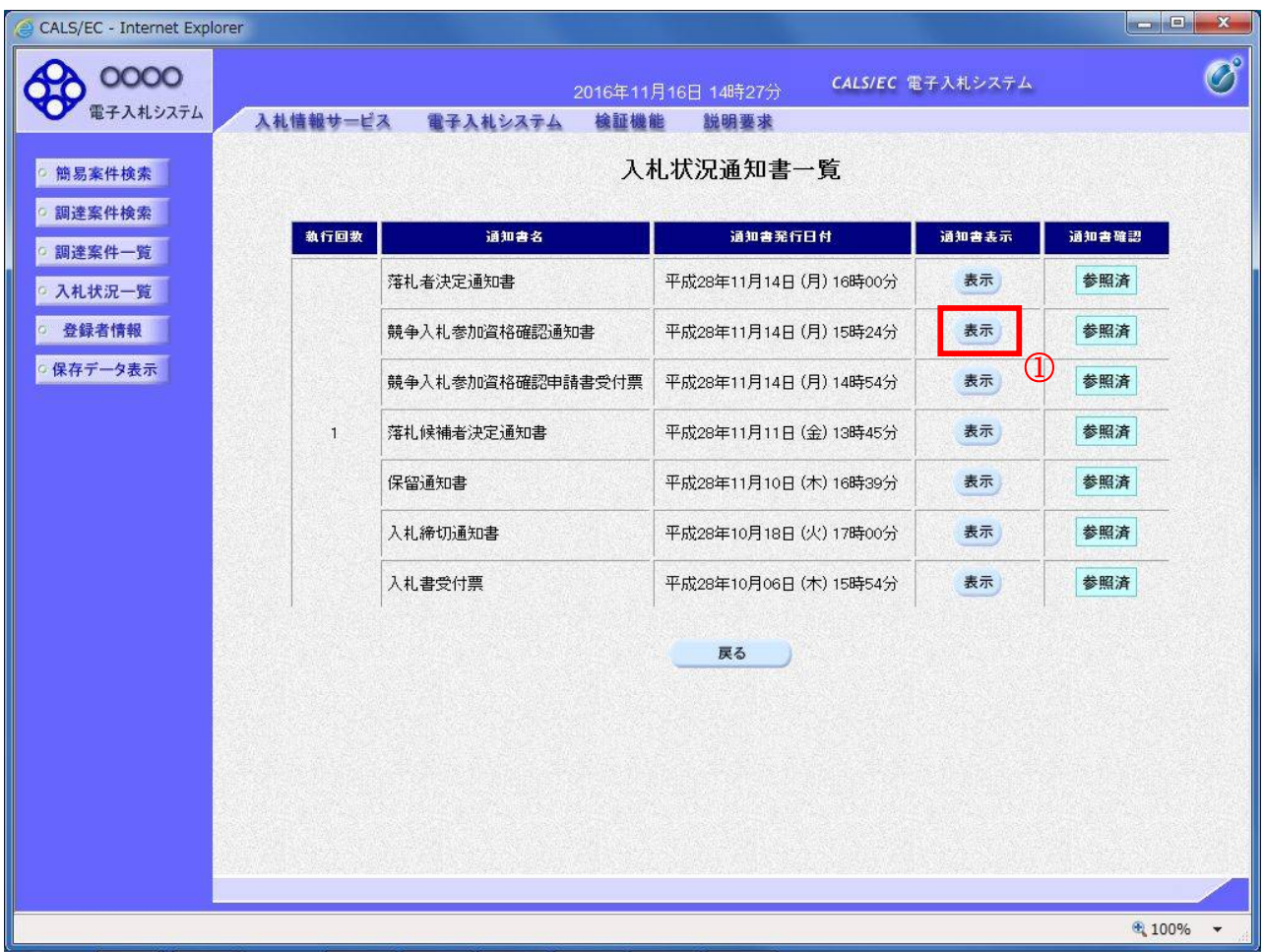

### 操作説明

「通知書表示」欄にある、競争入札参加資格確認通知書の表示ボタン①をクリックします。

### 項目説明

表示ボタン : 各通知書を表示します。

戻るボタン :前画面に戻ります。

### 競争参加資格確認通知書の確認

発注者から発行される競争参加資格確認通知書を閲覧するための画面です。本通知書には入札参加に対 する資格の有無のほか、連絡事項(執行通知内容等)が記載されています。

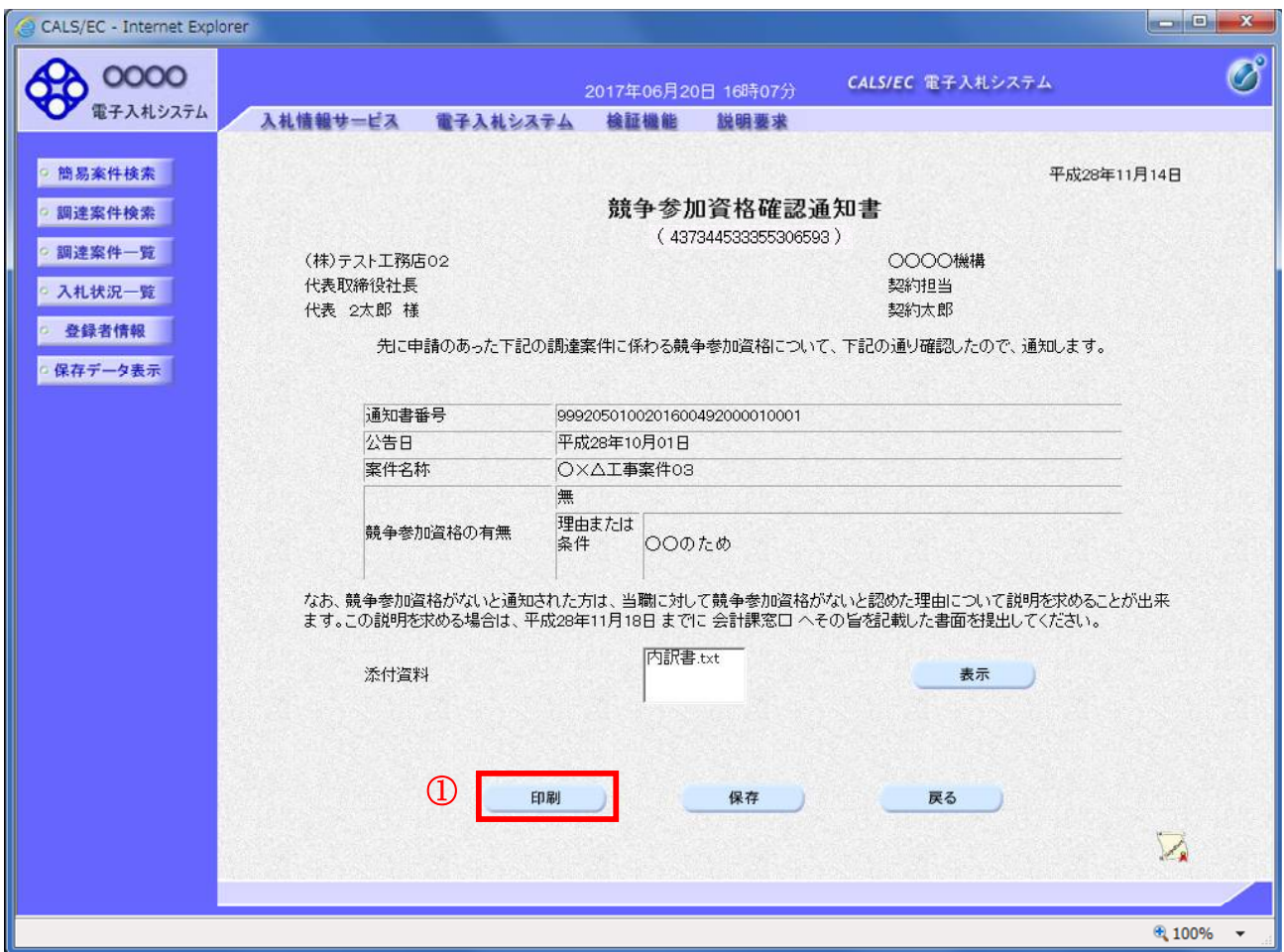

# 操作説明

印刷ボタン①をクリックすることにより新規ウィンドウが表示されます。

# 項目説明

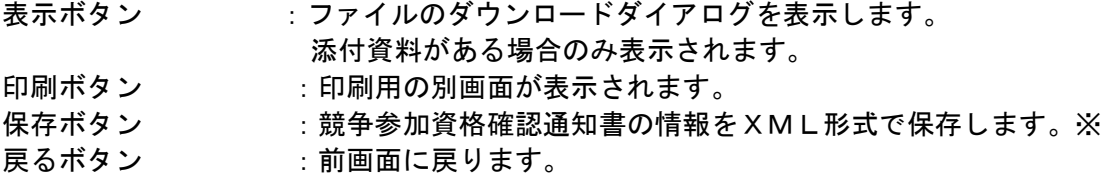

### 補足説明

※保存ボタンで保存したXML形式ファイルを再表示する場合、左メニューの保存データ表示ボタンを クリックし、保存データ表示画面に移動します。保存データ表示画面で該当のファイルを選択すること により、印刷画面で競争参加資格確認通知書が表示されます。

# 競争参加資格確認通知書の印刷

競争参加資格確認通知書を印刷する画面です。

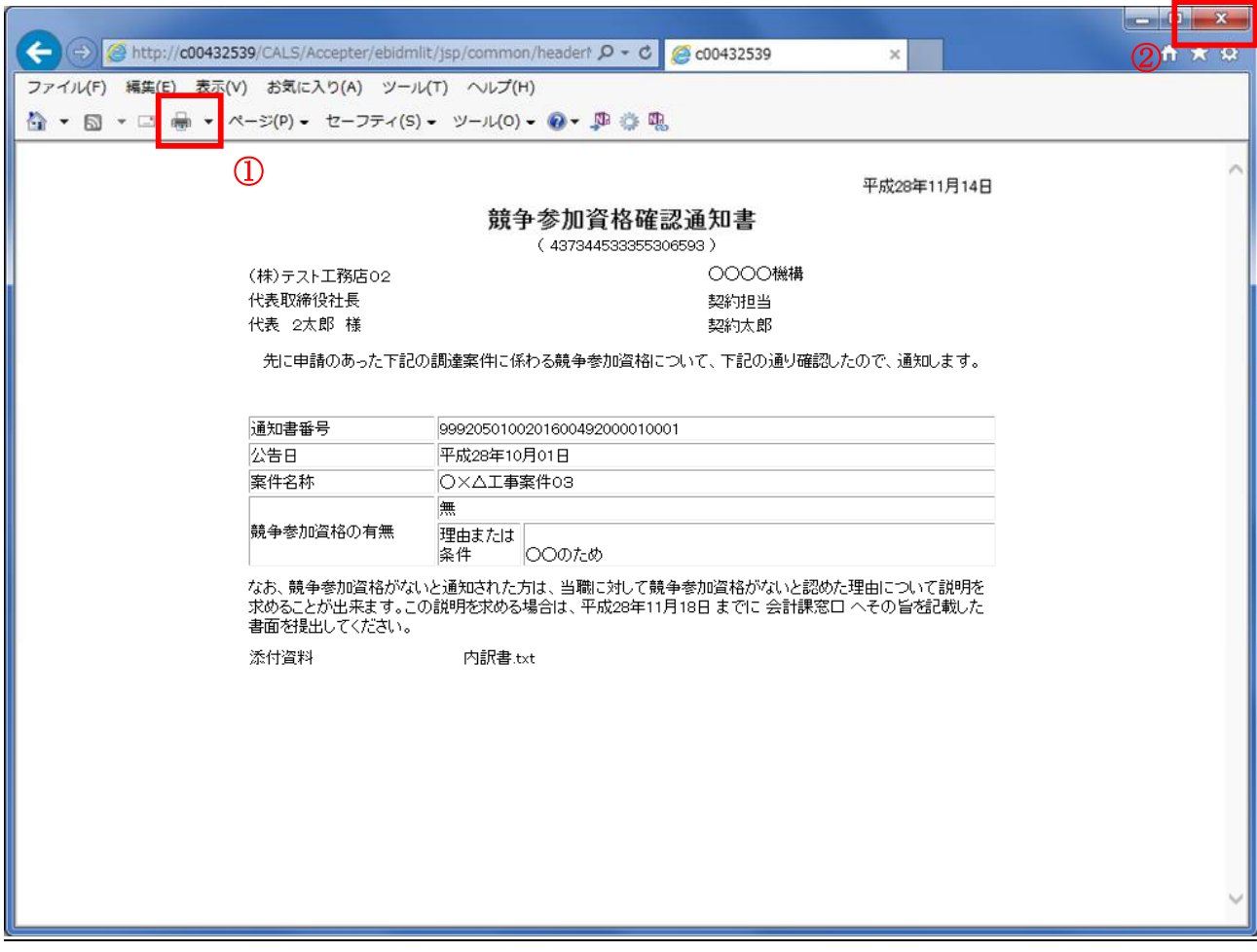

# 操作説明

印刷アイコン①をクリックすることにより、競争参加資格確認通知書が印刷されます。 印刷終了後、右上の×ボタン②で画面を閉じます。

# 5.11現在の入札進行状況を表示する場合

# 5.11 現在の入札進行状況を表示する場合

# 入札状況一覧の表示

入札状況を表示するための一覧画面です。

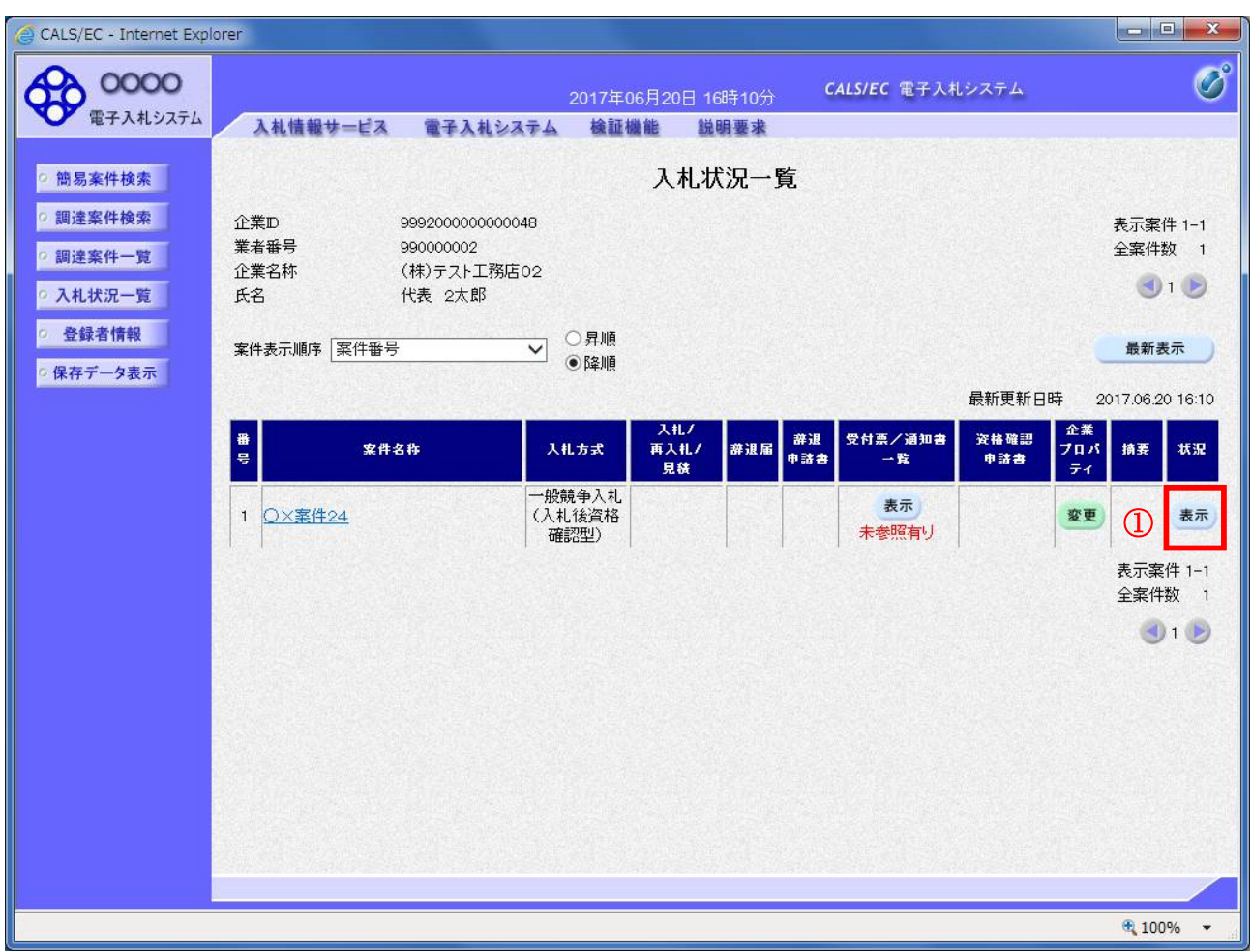

### 操作説明

-----------<br>「状況」欄の**表示ボタン①**をクリックします。

### 項目説明

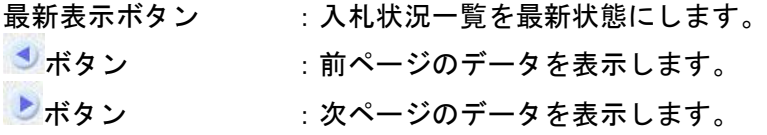

# 作業状況の表示

発注者より登録された作業状況を表示するための画面です。

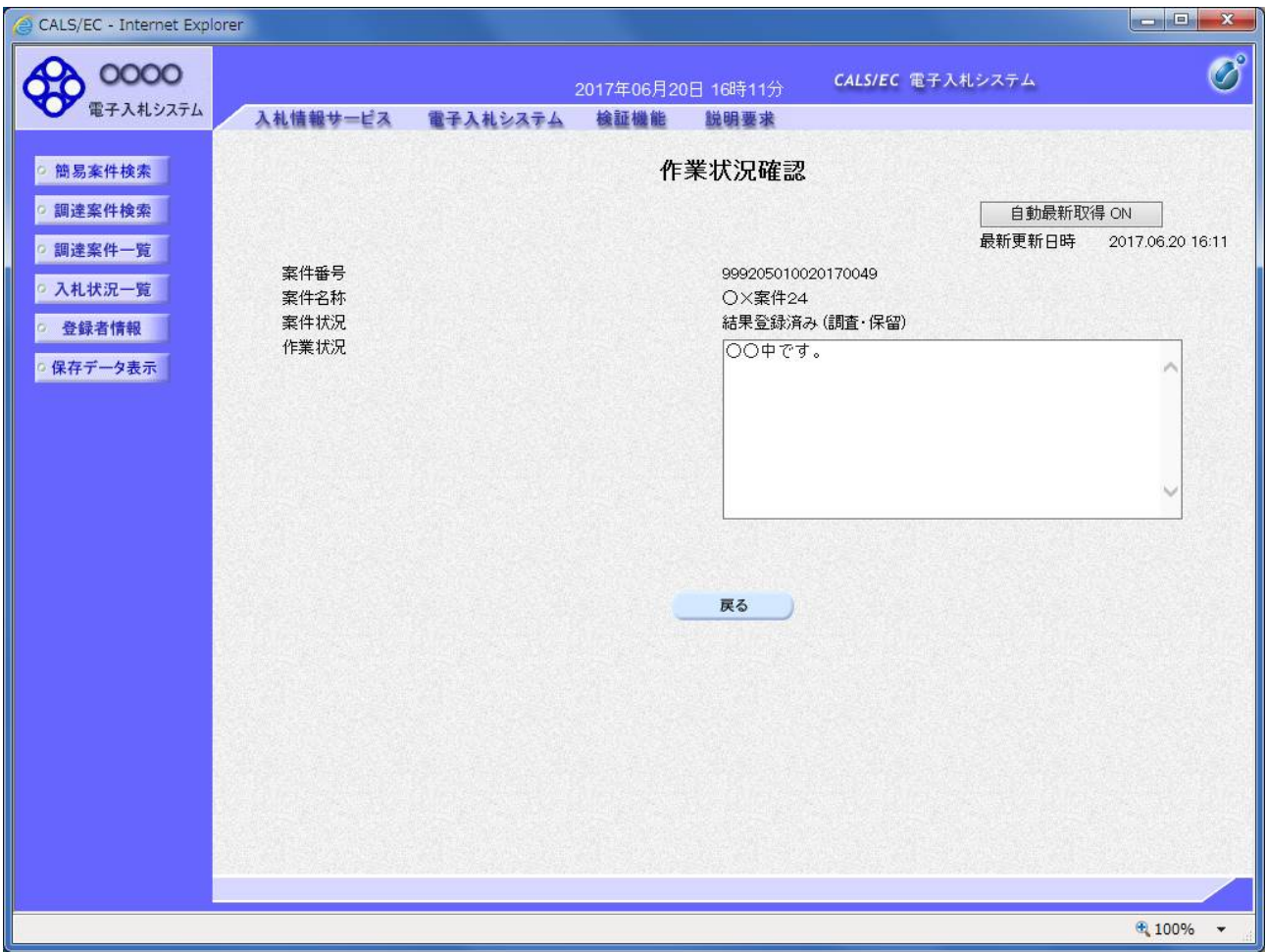

#### 操作説明

「作業状況」欄に発注者が登録した作業状況が表示されます。

### 項目説明

戻るボタン おおもの はない ス札状況一覧画面に戻ります。 自動最新取得 ON/OFF ボタン : 作業状況の表示を自動的に取得するかどうかを選択します。

※自動最新取得 ON が表示されている時:

設定は ON となっており一定時間毎に情報を取得し自動的に変更を反映します。(画面を表示中に自動 最新取得 ON に変更した場合、最新の情報を表示します。)

自動最新取得 OFF が表示されている時: 設定は OFF となっており変更は反映されません。(画面を表示した時点での状況が表示されます。)

# 5.12 不落随契となった場合

# 5.12.1 不落随契のお知らせメール

# 不落随契お知らせメール

不落随契になった場合、発注者より下記のようなお知らせメールが届きます。 連絡事項の内容を確認の上、見積書の提出を行います。

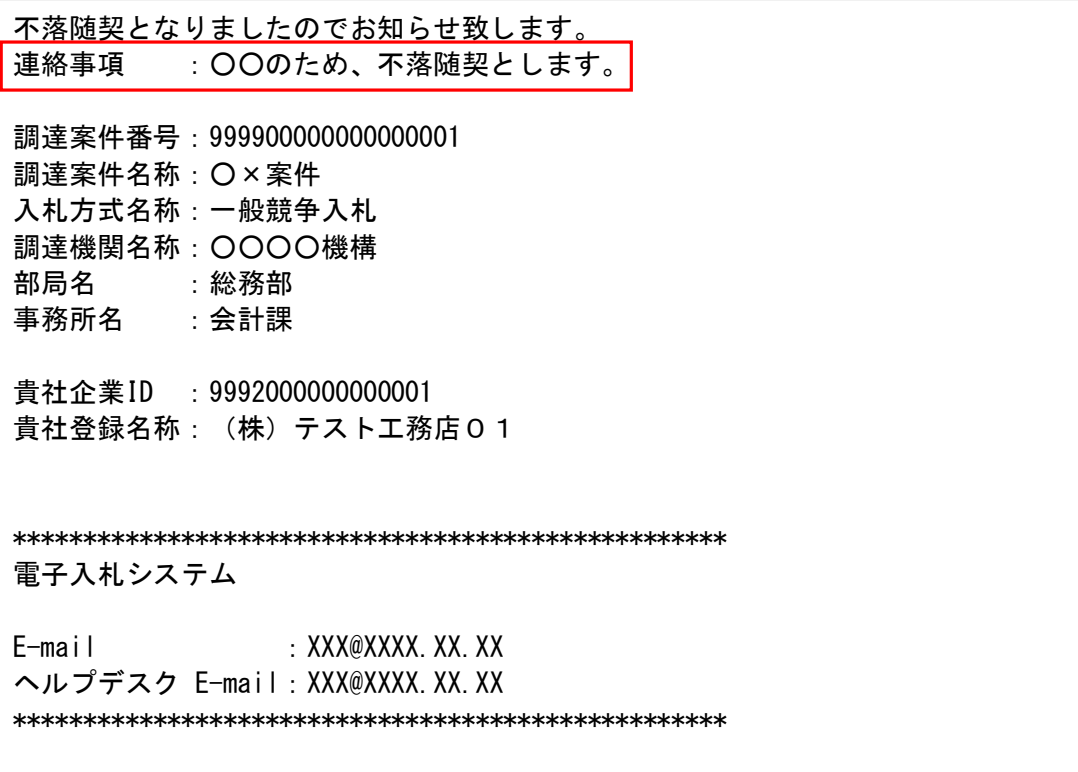

# 5.12.2 見積依頼通知書を表示する場合

# 入札状況一覧の表示

入札状況を表示するための一覧画面です。

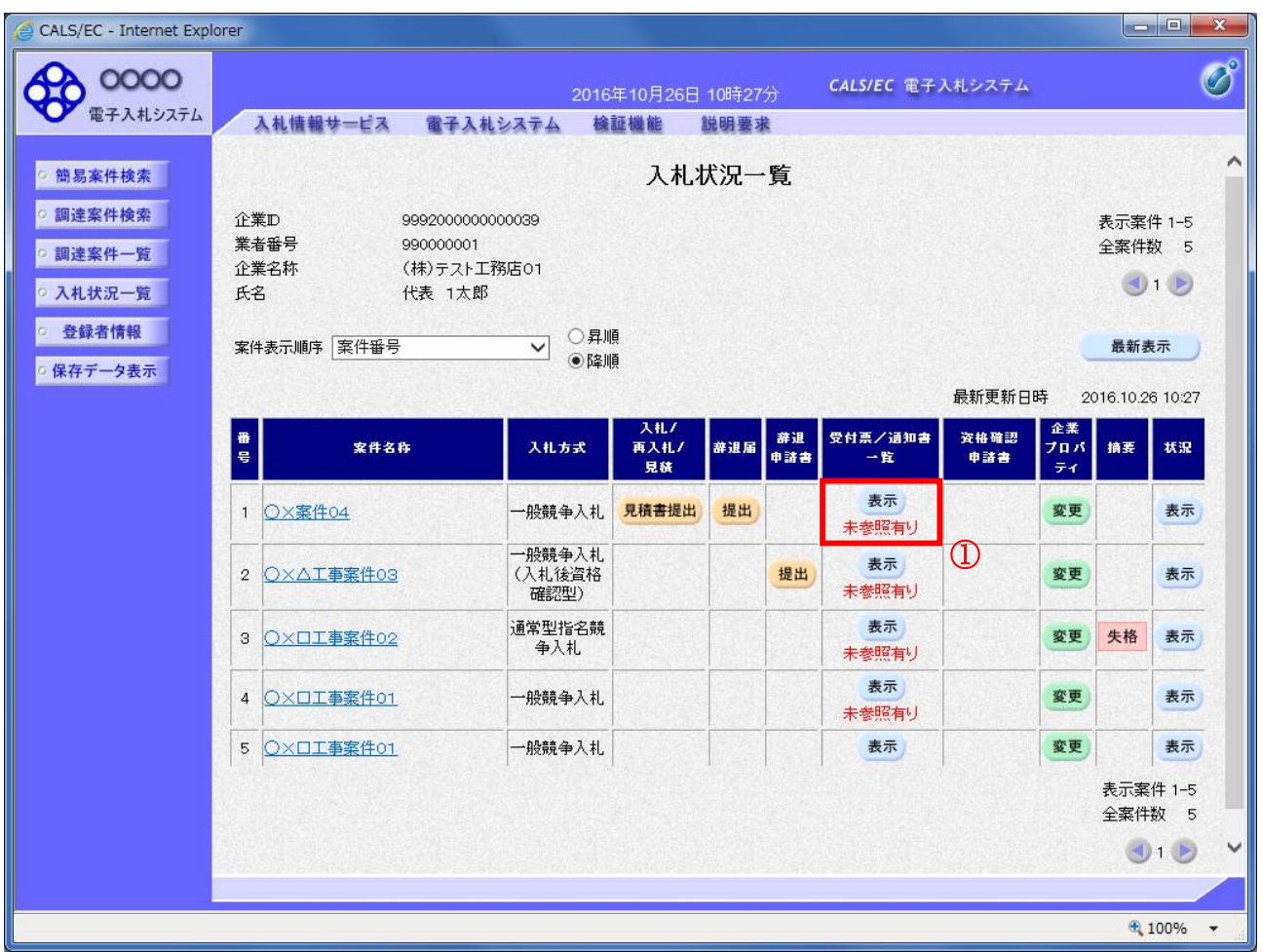

# 操作説明

「受付票/通知書一覧」欄の表示ボタン①の下に「未参照有り」が表示されます。 表示ボタン①をクリックします。

#### 項目説明

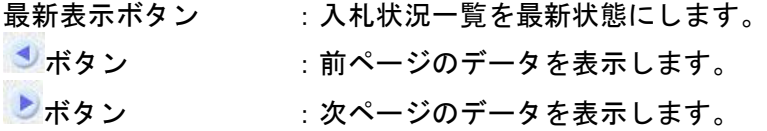

## 補足説明

「受付票/通知書一覧」欄の表示ボタンの下に「未参照有り」が表示されている場合、新たに発注者か ら通知書等を受信したか、未参照の通知書等があります。確認してください。

# 入札状況通知書一覧の表示

発注者より発行された通知書を表示するための一覧画面です。 不落随契となった場合は「見積依頼通知書」が届きます。

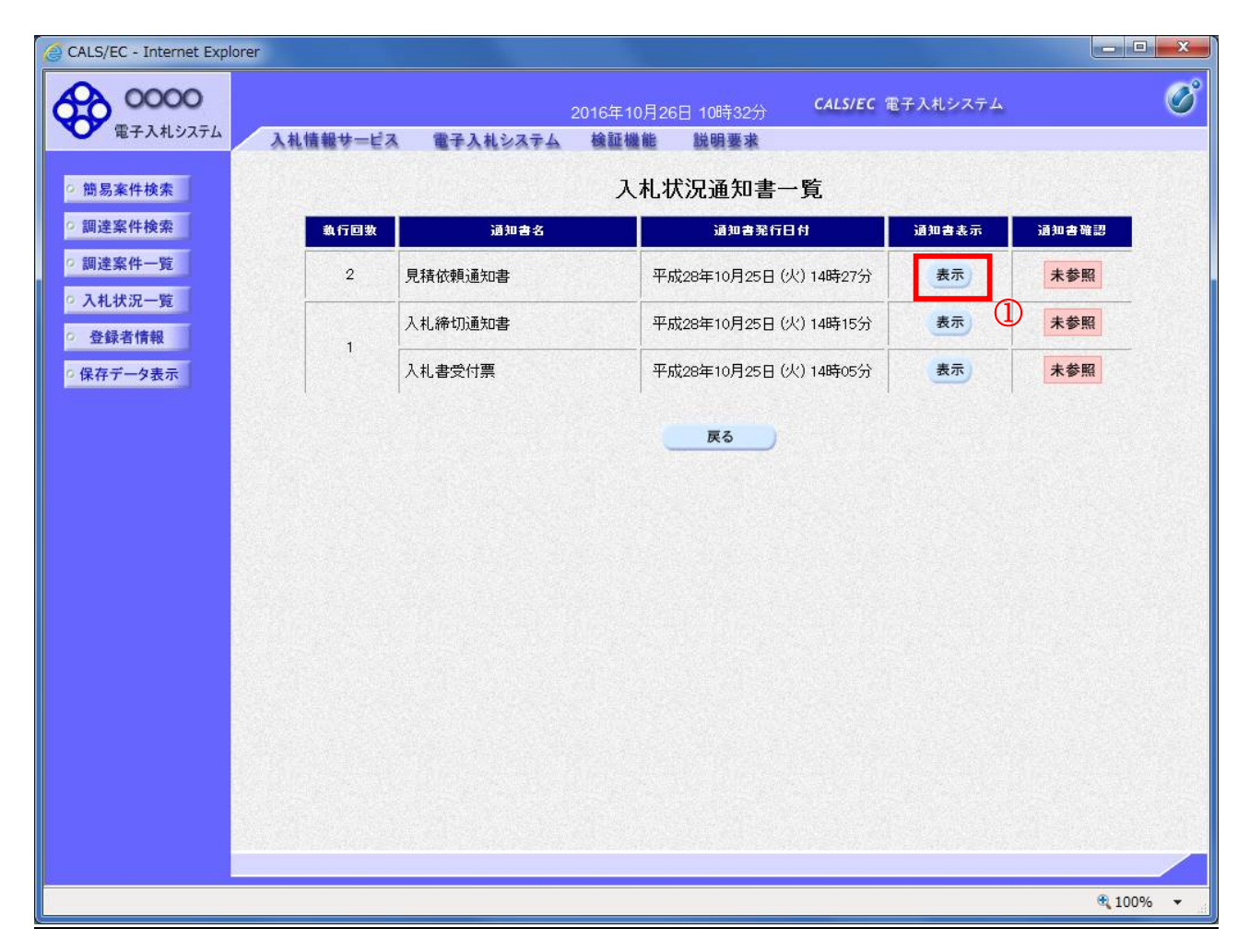

#### 操作説明

「通知書表示」欄にある、見積依頼通知書の表示ボタン①をクリックします。

### 項目説明

表示ボタン :各通知書を表示します。 戻るボタン :前画面に戻ります。

通知書確認欄で「未参照」となっている場合、当該通知書が参照されていないことを示しています。 表示ボタン①をクリックし参照して下さい。

# 見積依頼通知書の表示

見積依頼通知書を確認するための画面です。 見積書の提出が必要となりますので文面に記載されている提出期限を確認してください。

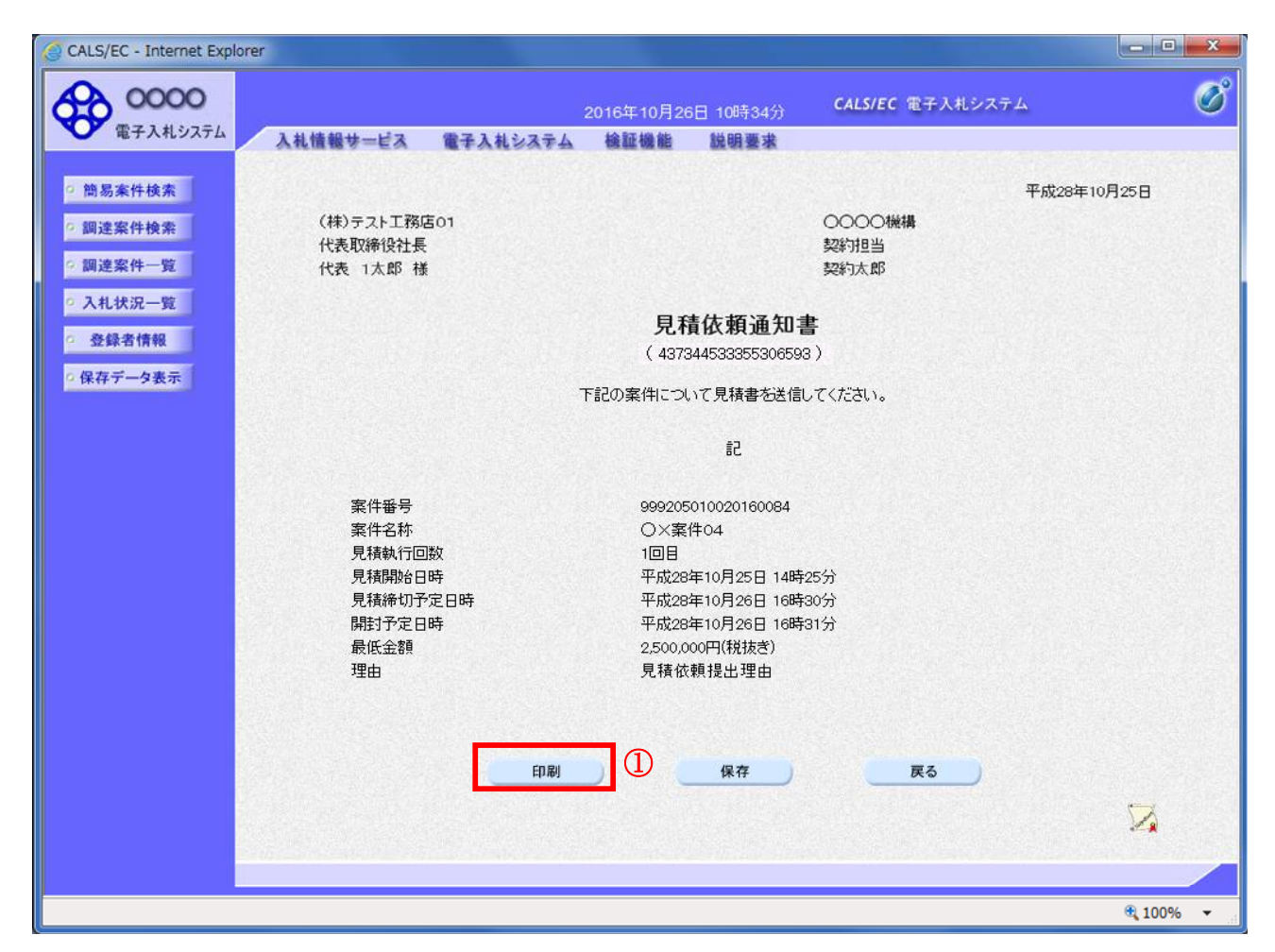

### 操作説明

印刷ボタン①をクリックすることにより、新規ウィンドウが表示されます。

# 項目説明

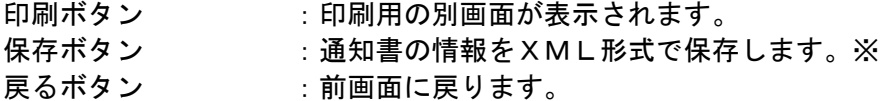

#### 補足説明

※保存ボタンで保存したXML形式ファイルを再表示する場合、左メニューの保存データ表示ボタンを クリックし、保存データ表示画面に移動します。保存データ表示画面で該当のファイルを選択すること により、印刷画面で通知書が表示されます。

# 見積依頼通知書の印刷

見積依頼通知書を印刷する画面です。

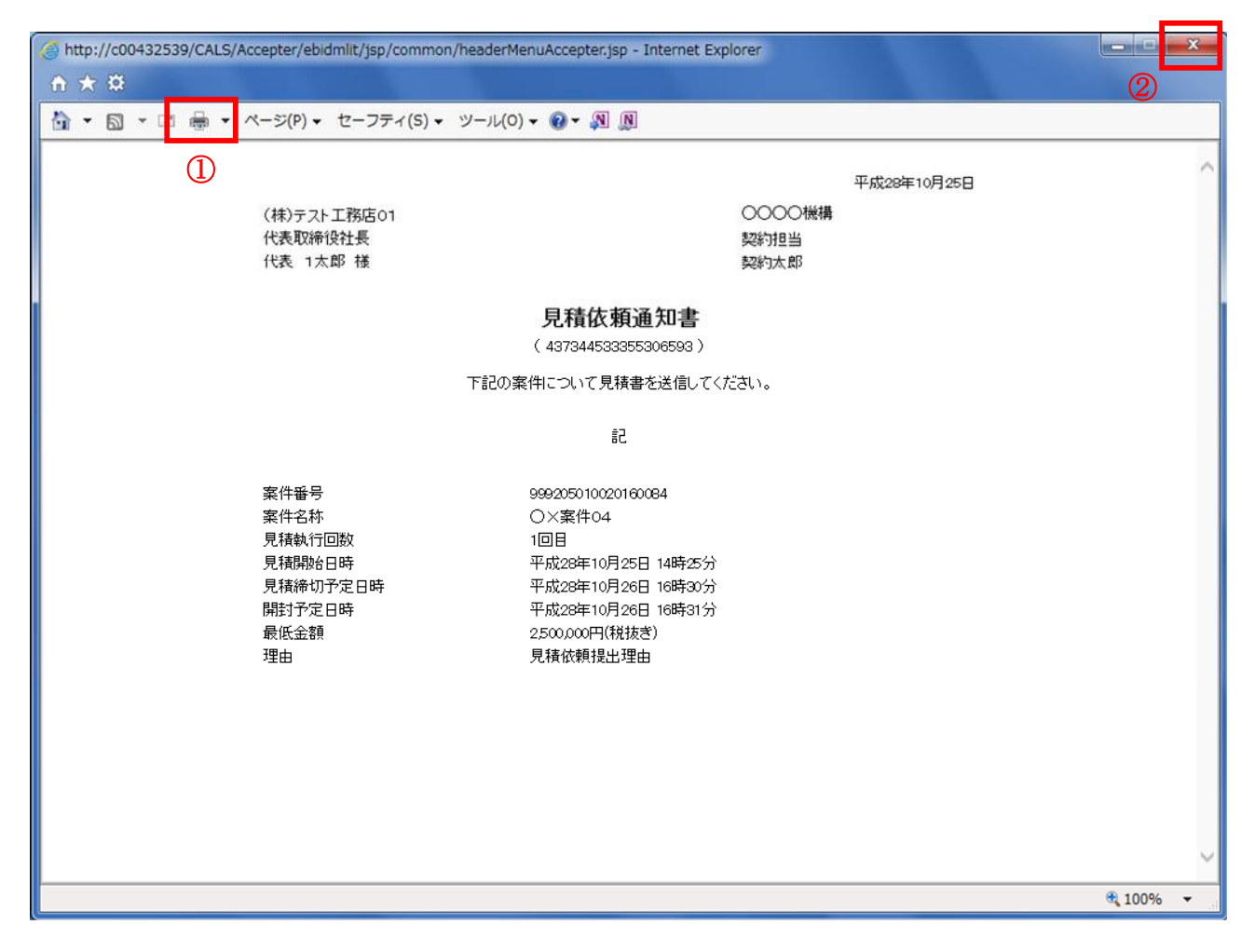

### 操作説明

印刷アイコン①をクリックすることにより、見積依頼通知書が印刷されます。 印刷終了後、右上の×ボタン②で画面を閉じます。

# 入札状況一覧の表示

入札状況を表示するための一覧画面です。

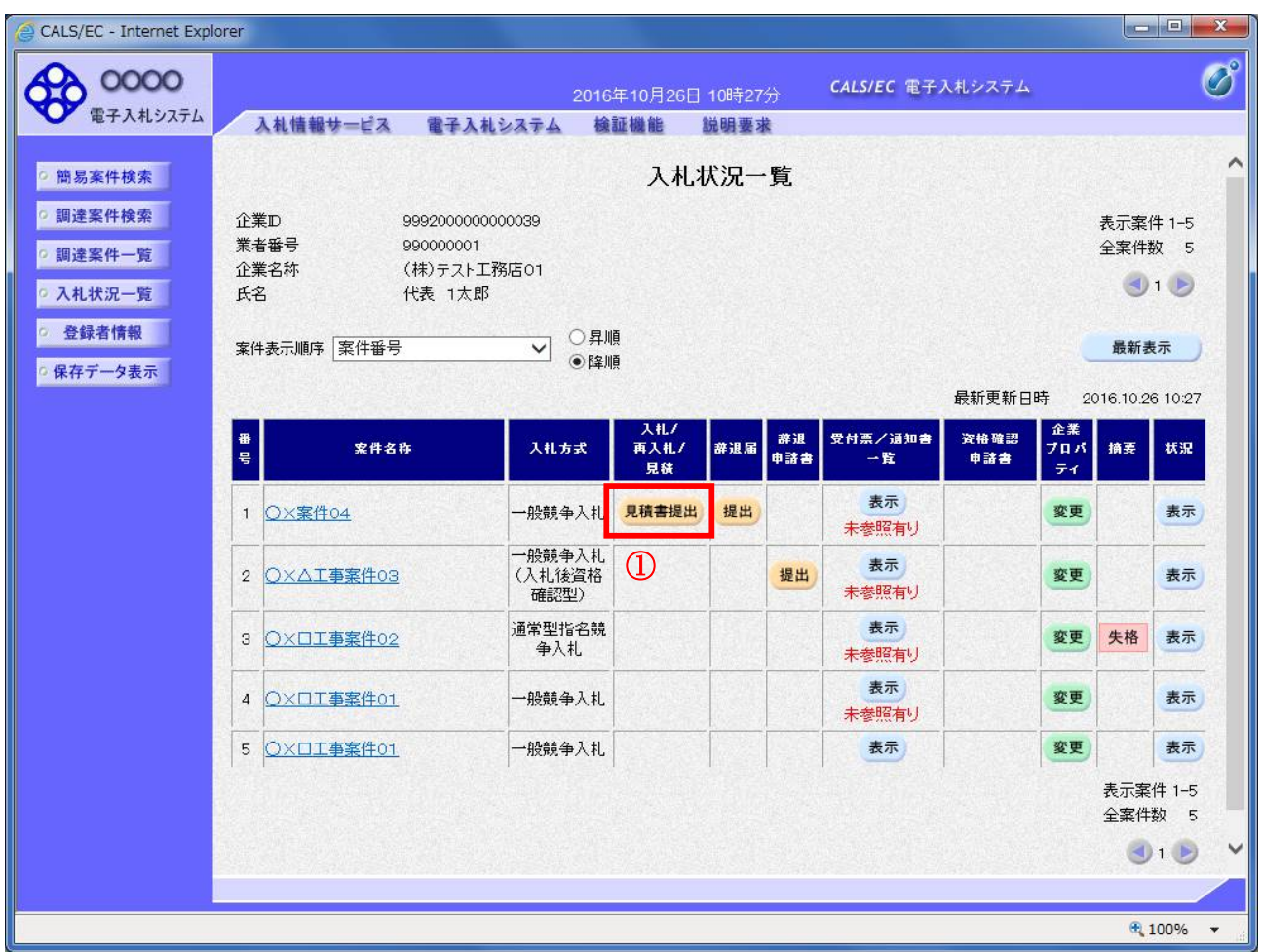

### 操作説明

「入札/再入札/見積」欄の見積書提出ボタン①をクリックします。

# 項目説明

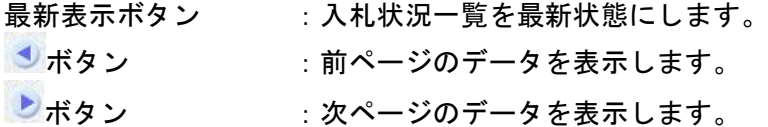

# 見積書提出画面の表示

見積書を提出するために、必要な情報を入力する画面です。

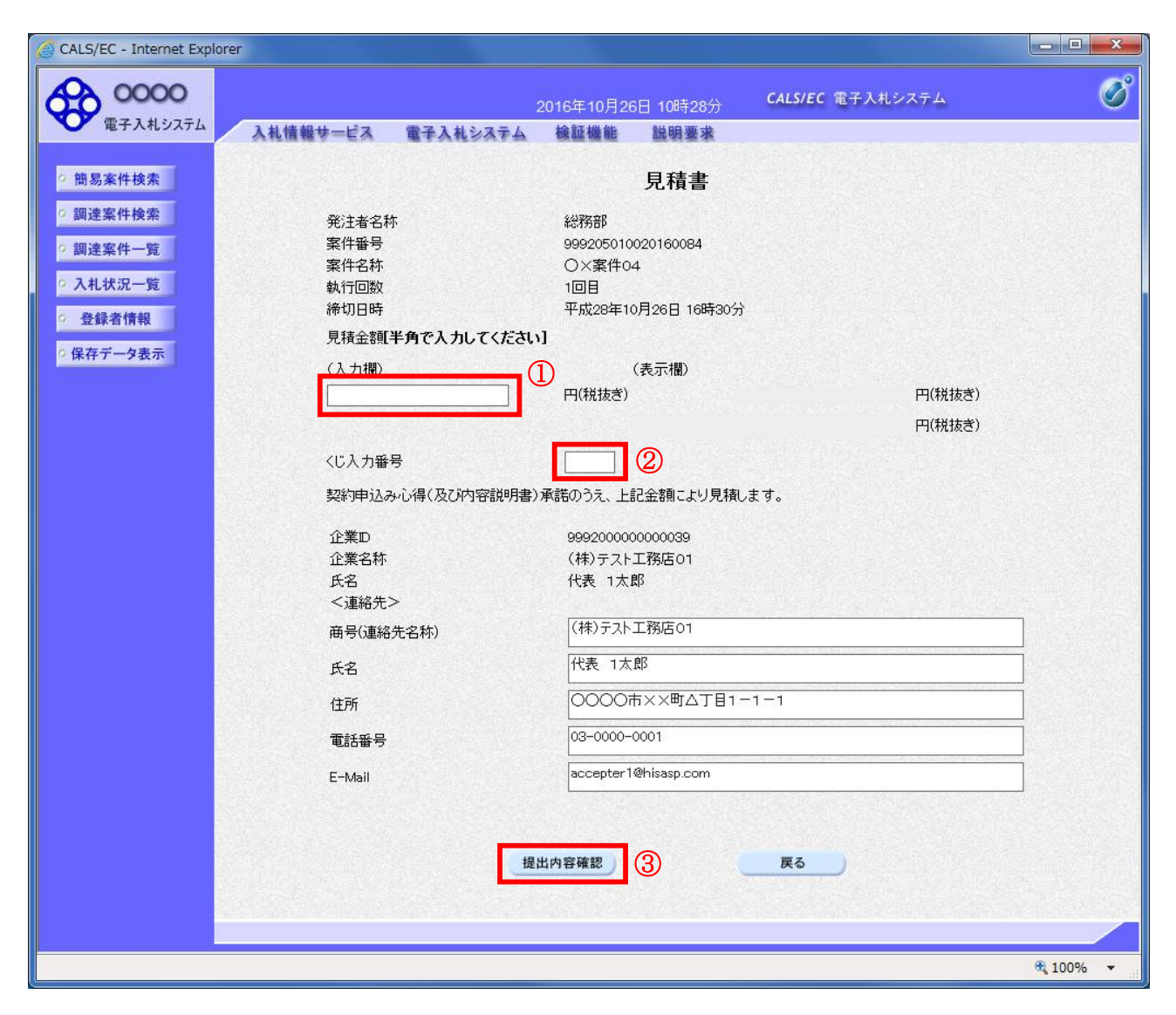

# 操作説明

見積金額①、くじ入力番号②※1 を入力後、「提出内容確認」ボタン③をクリックします。

※1 くじ入力番号には、000~999 の 3 桁の任意の数字を入力します。(必須入力) 電子くじを「使用しない」とした案件の場合、くじ入力番号欄は表示されません。

#### 項目説明

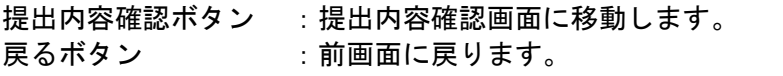

以下の項目については利用者登録済みの情報が既定値として表示されます。

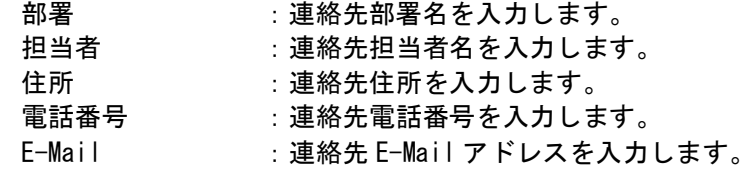

### 見積書の内容確認

提出前に印刷を行います。

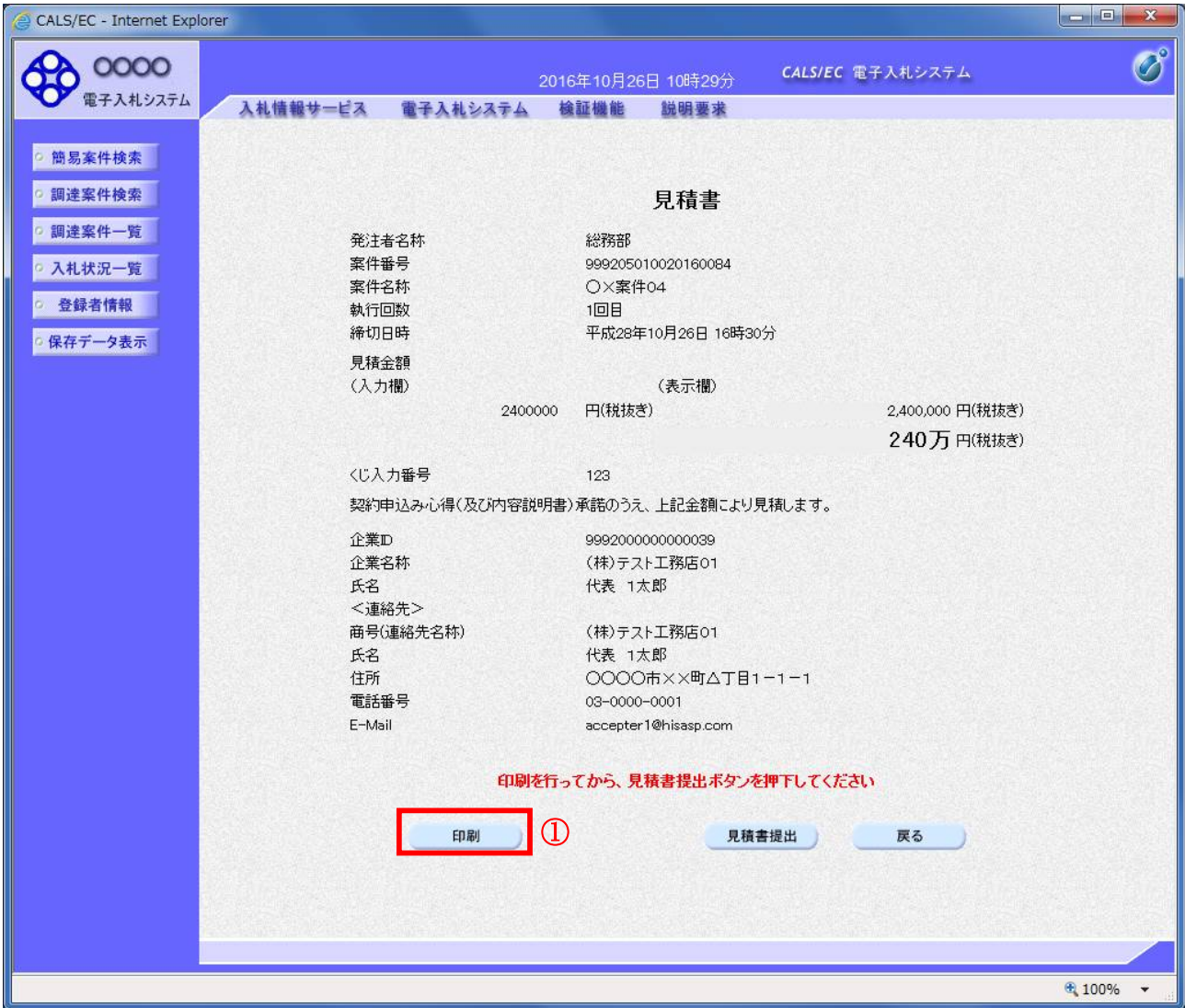

#### 操作説明

内容を確認し、「印刷」ボタン①をクリックします。※1※2

- ※1 一度見積書を提出すると、以降入札金額など内容を確認する事が出来なくなります。必要であれば必 ず本画面で印刷を行ってください。
- ※2 印刷ボタンをクリックしただけでは印刷されません。印刷用の別画面を表示します。

### 項目説明

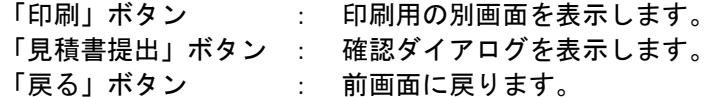

# 見積書の印刷

本画面で見積書の印刷を行います。

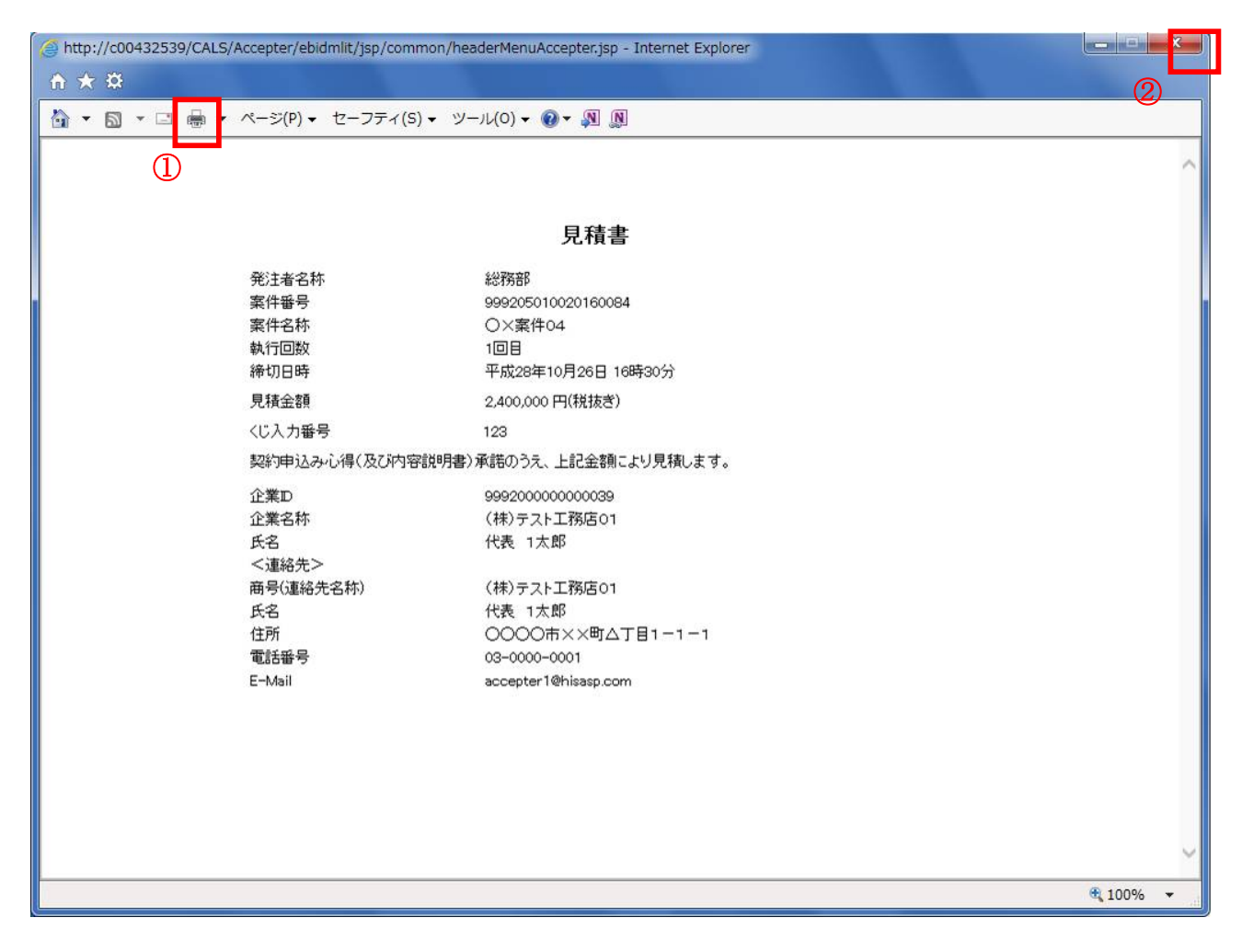

### 操作説明

印刷アイコン①をクリックし、印刷完了後、画面右上の「×」ボタン②で画面を閉じます。

## 見積書の提出

見積書の提出を行います。

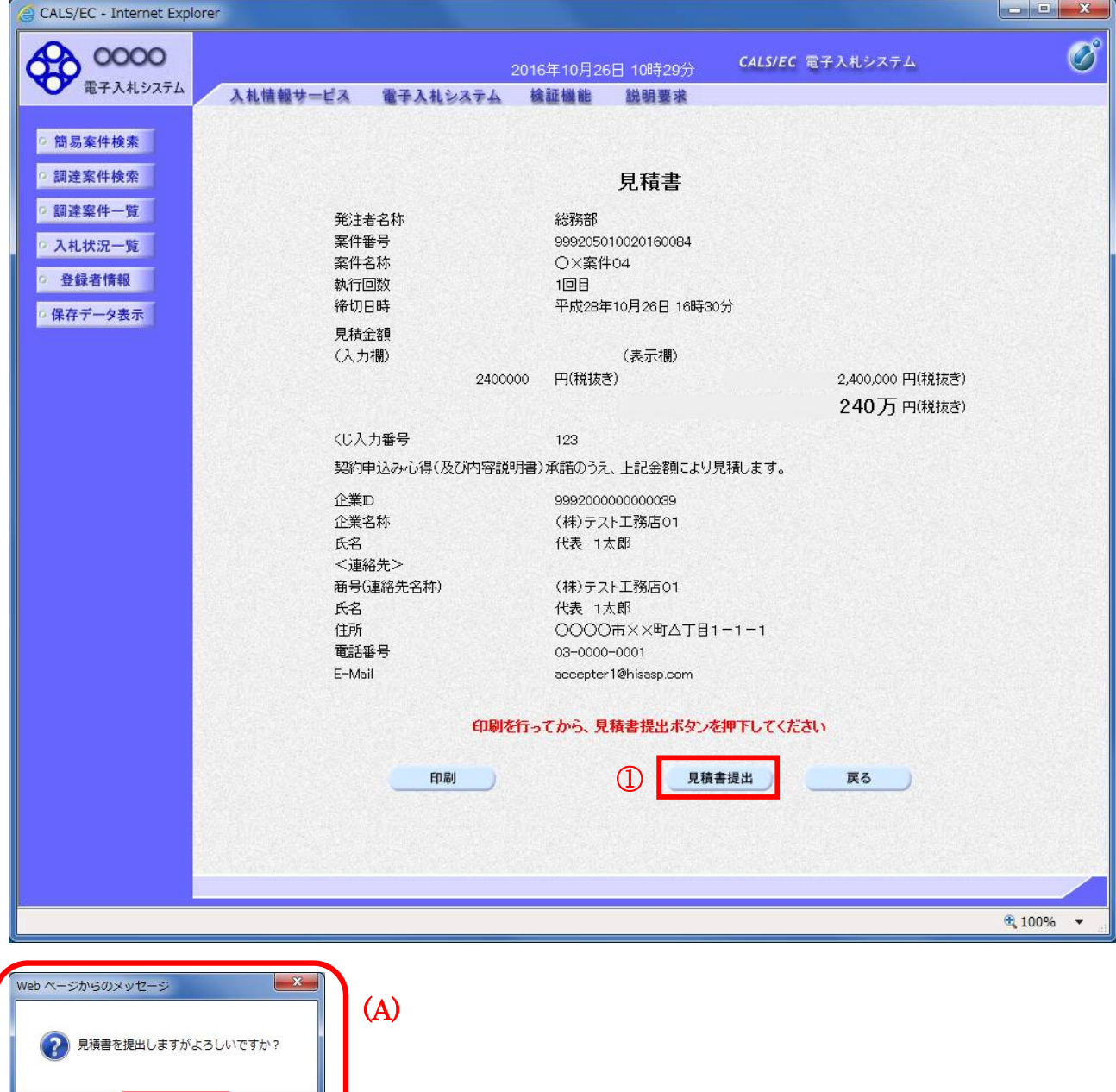

#### 操作説明

 $\bigcirc$   $\overline{\bigcirc}$ 

キャンセル

「見積書提出」ボタン①をクリックします。 確認ダイアログ(A)が表示されますので、「OK」ボタン2をクリックします。※1

※1 見積書は一度提出すると内容の確認、修正、再提出が一切出来ません。ご注意ください。

### 項目説明

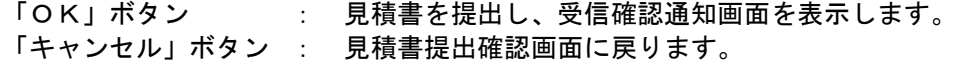

### 見積書受信確認通知の表示

正常に送信が完了すると、下記受信確認通知画面を表示します。

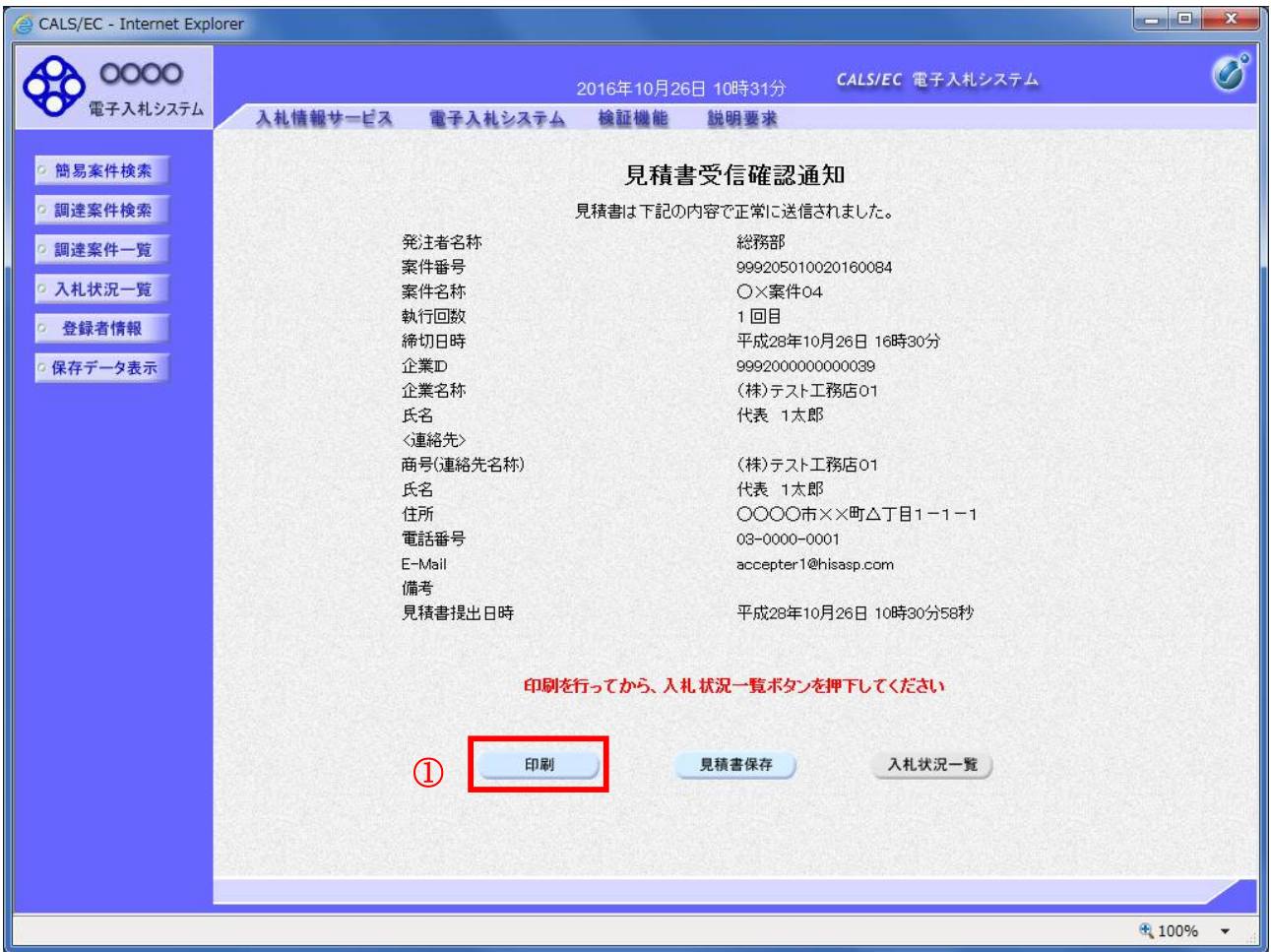

#### 操作説明

印刷ボタン①をクリックします。※1

※1 印刷ボタンをクリックしただけでは印刷されません。印刷用の別画面を表示します。

#### 項目説明

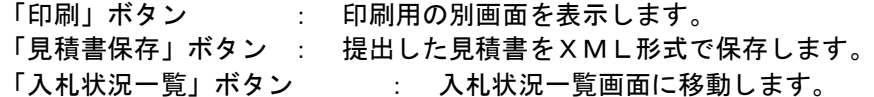

#### 補足説明

・見積書保存ボタンで保存したXML形式ファイルを再表示する場合、左メニューの「保存データ表示」ボ タンをクリックし、保存データ表示画面を表示します。保存データ表示画面で該当のファイルを選択する ことにより、印刷画面で見積書を表示します。

### 見積書受信確認通知の印刷

見積書受信確認通知を印刷する画面です。

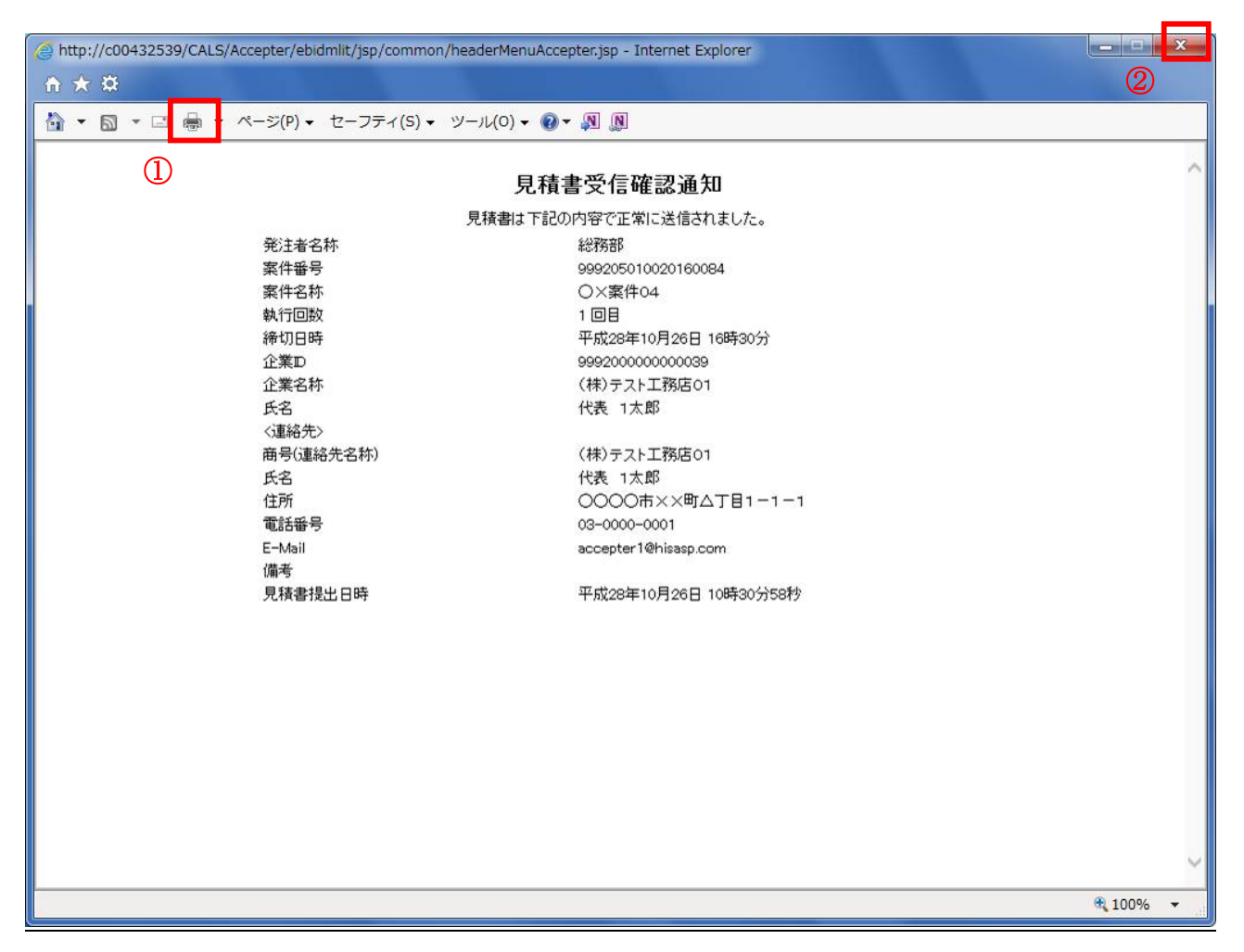

#### 操作説明

「印刷」アイコン①をクリックし、印刷完了後、画面右上の「×」ボタン②をクリックし画面を閉じます。

### 補足説明

※受信確認通知は後で印刷することはできないため、必ず表示された時点で印刷するよう注意願います。

# 入札状況一覧の表示

入札状況を表示するための一覧画面です。

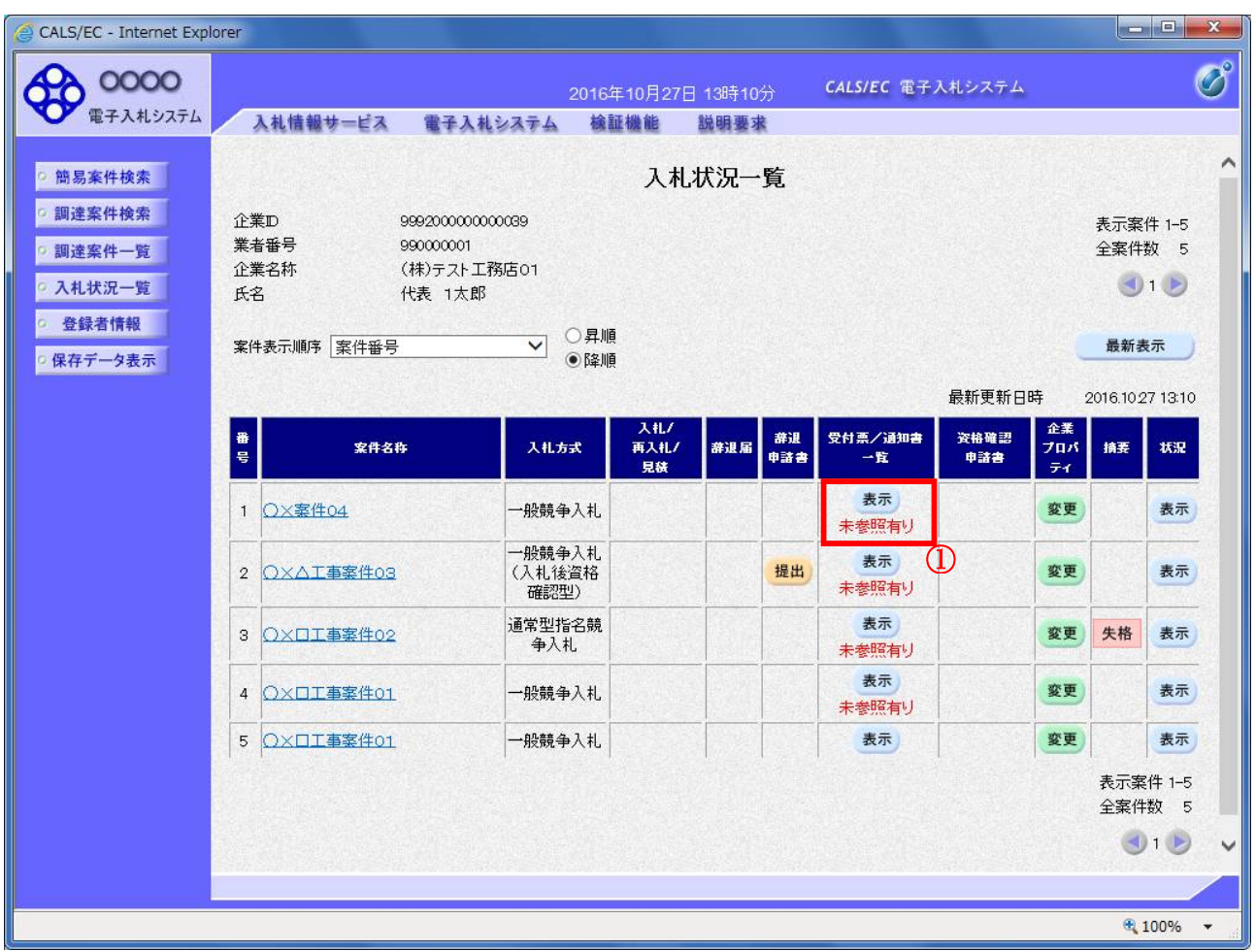

#### 操作説明

受付票を確認する案件の「受付票/通知書一覧」欄にある表示ボタン①をクリックします。

# 項目説明

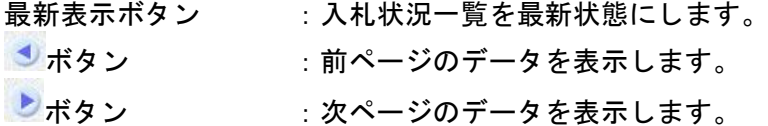

### 補足説明

「受付票/通知書一覧」欄の表示ボタンの下に「未参照有り」が表示されている場合、新たに発注者か ら通知書等を受信したか、未参照の通知書等があります。確認してください。

# 入札状況通知書一覧の表示

発注者より発行された通知書を表示するための一覧画面です。

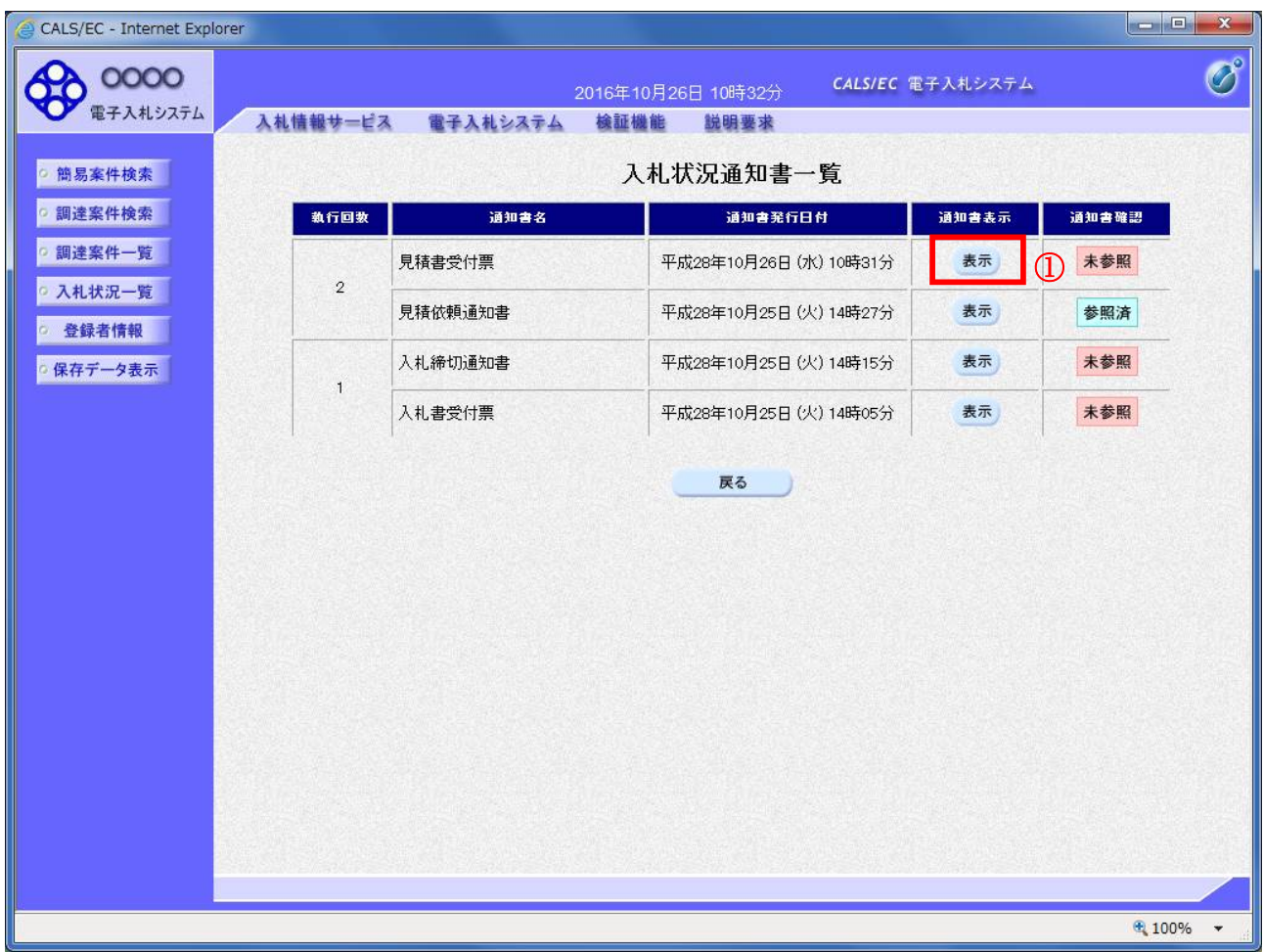

### 操作説明

「通知書表示」欄にある、見積書受付票の**表示ボタン**①をクリックします。

### 項目説明

表示ボタン : 各通知書を表示します。

戻るボタン :前画面に戻ります。

# 見積書受付票の確認

発注者から発行される見積書受付票を閲覧するための画面です。

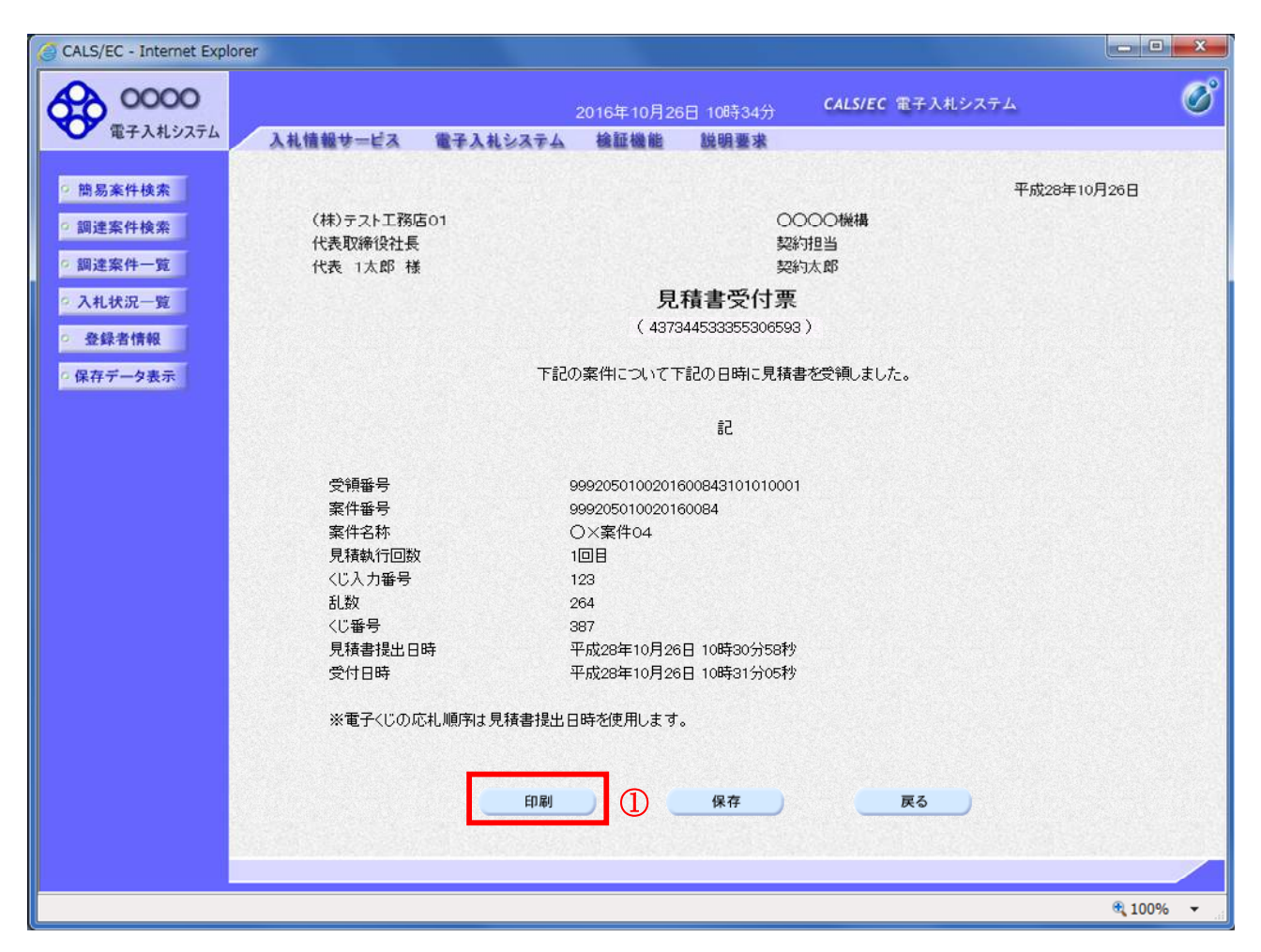

### 操作説明

印刷ボタン①をクリックすることにより新規ウィンドウが表示されます。

#### 項目説明

印刷ボタン : 印刷用の別画面が表示されます。 保存ボタン : 受付票の情報をXML形式で保存します。※ 戻るボタン :前画面に戻ります。

#### 補足説明

※保存ボタンで保存したXML形式ファイルを再表示する場合、左メニューの保存データ表示ボタンを クリックし、保存データ表示画面に移動します。保存データ表示画面で該当のファイルを選択すること により、印刷画面で受付票が表示されます。

# 5.13発注者アナウンスを表示する場合

# 5.13 発注者アナウンスを表示する場合

# 調達案件一覧の表示

調達案件を表示するための一覧画面です。

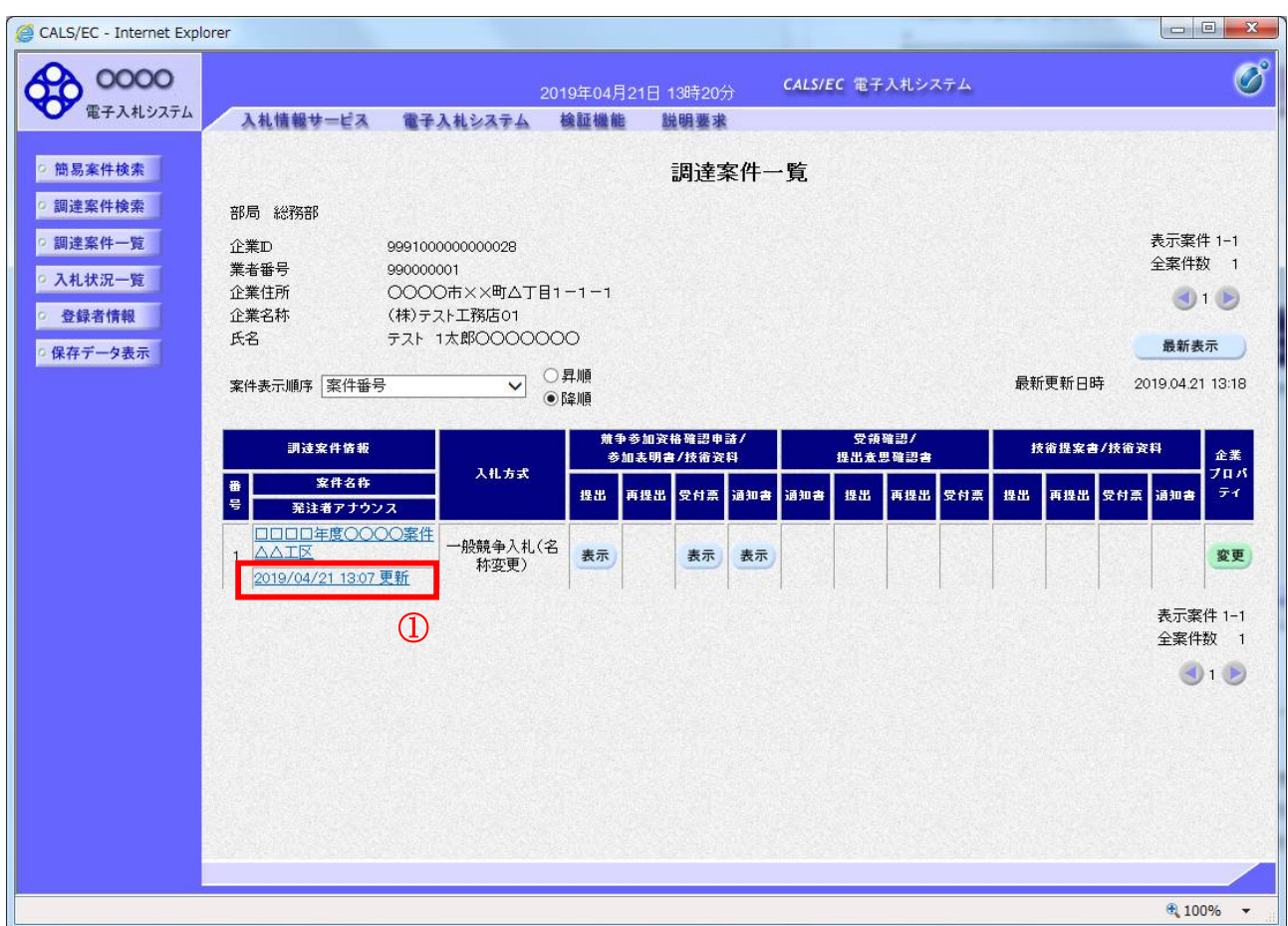

### 操作説明

「発注者アナウンス」欄のリンク①をクリックします。

# 項目説明

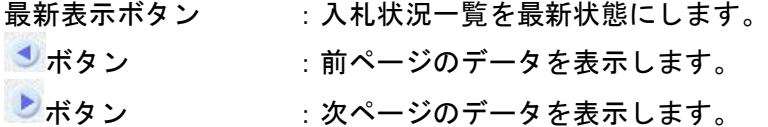

# アナウンス一覧の表示

発注者より登録されたアナウンスの一覧を表示するための画面です。

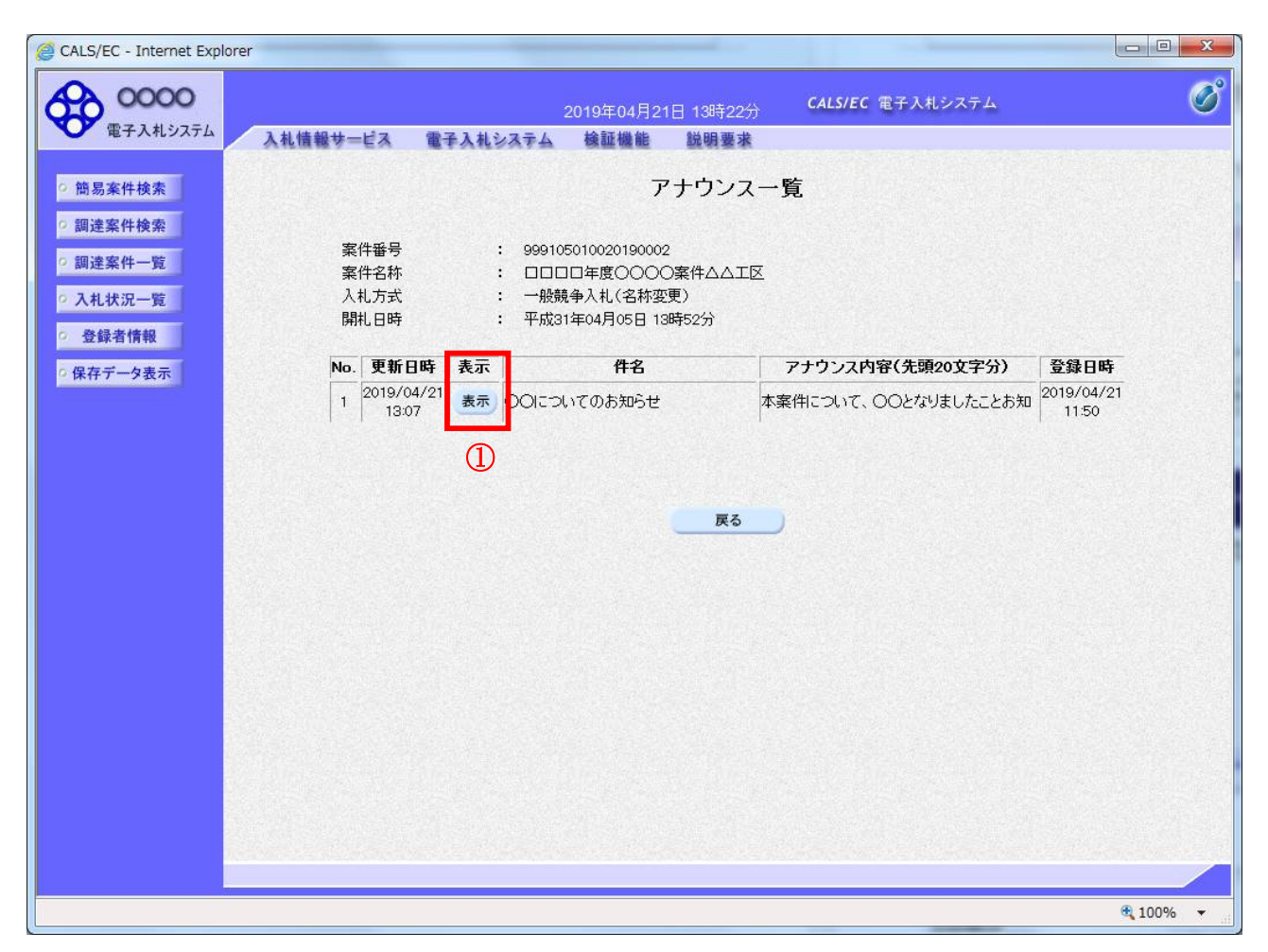

### 操作説明

参照するアナウンス情報の「表示」ボタン①をクリックします。

# 項目説明

戻るボタン :調達案件一覧画面に戻ります。

# アナウンス一覧の表示

発注者より登録されたアナウンスの一覧を表示するための画面です。

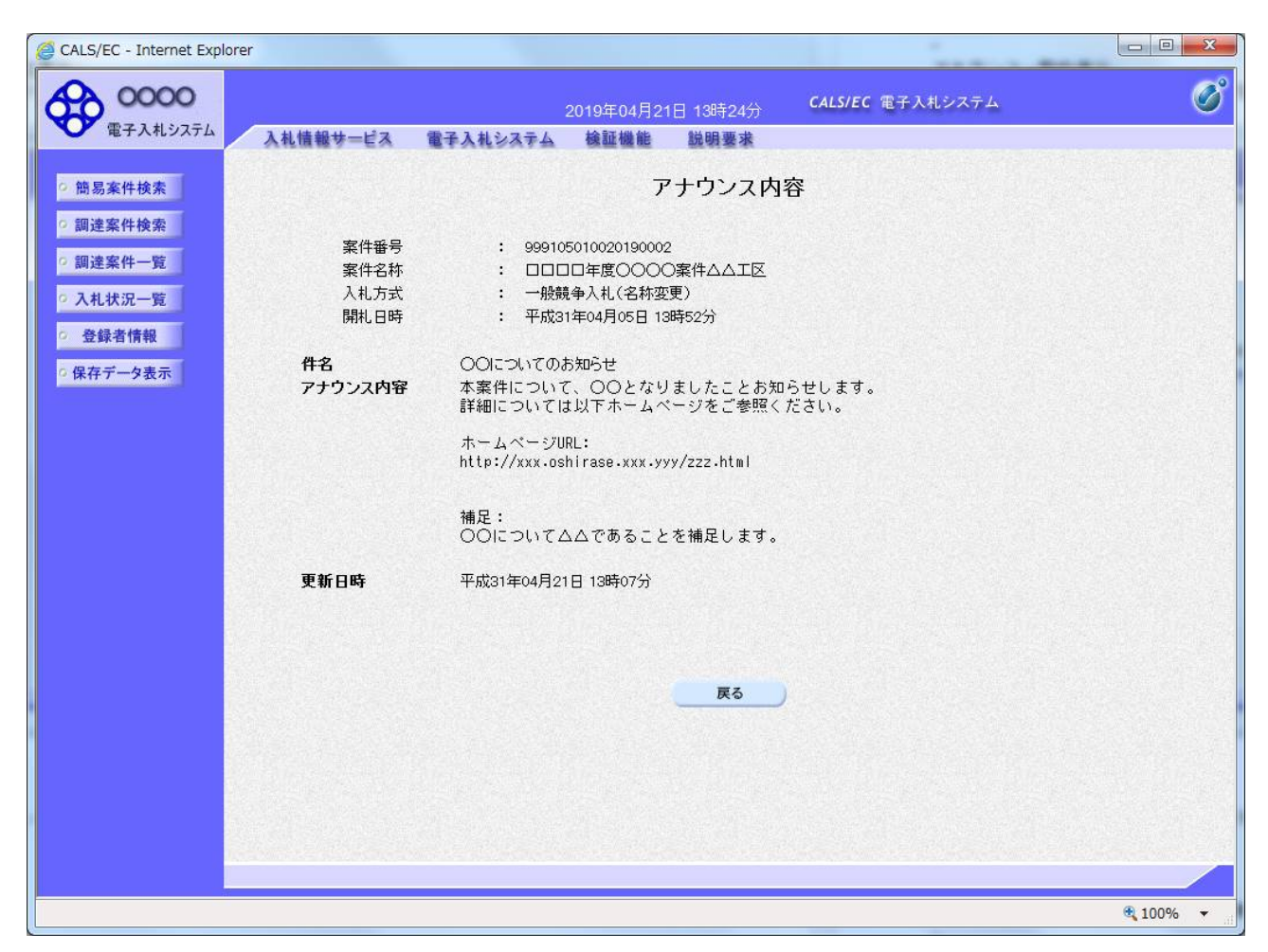

# 操作説明

アナウンス内容が参照できます。

# 項目説明

戻るボタン おおもの にっぽん アナウンス一覧画面に戻ります。